## Askey, Unisys

# **User Guide**

# Remote Worker Kit 2326RWK

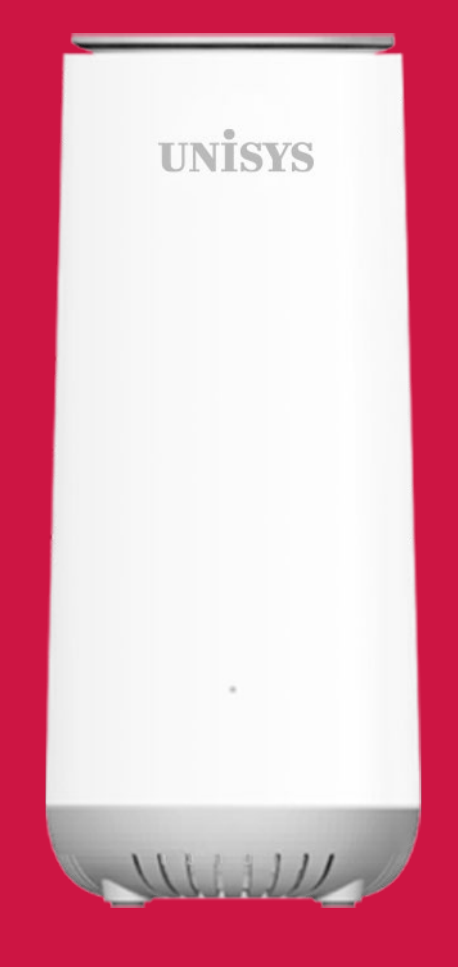

#### **Unisys Remote Worker Kit (RWK)**

# Welcome

The Unisys Remote Worker Kit router is a sleek, multi-function, enterprise-grade Wi-Fi router. It packs all the functions needed for a residence or small office in one small form factor. The router has the latest Wi-Fi 6 technology and three Ethernet ports for WAN and LAN connections.

The router is small and light and provides great performance. It can be put on the countertop without occupying significant space.

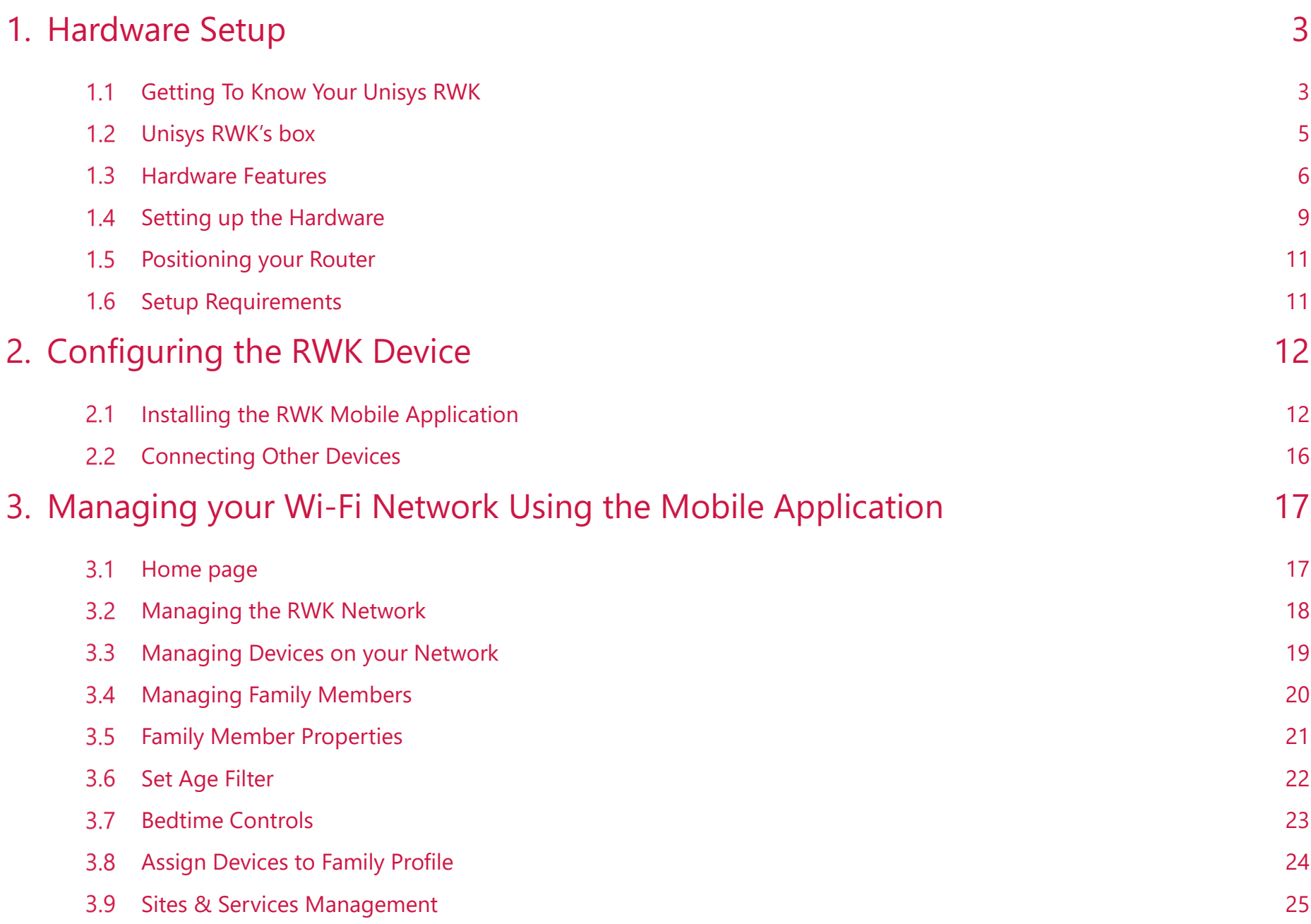

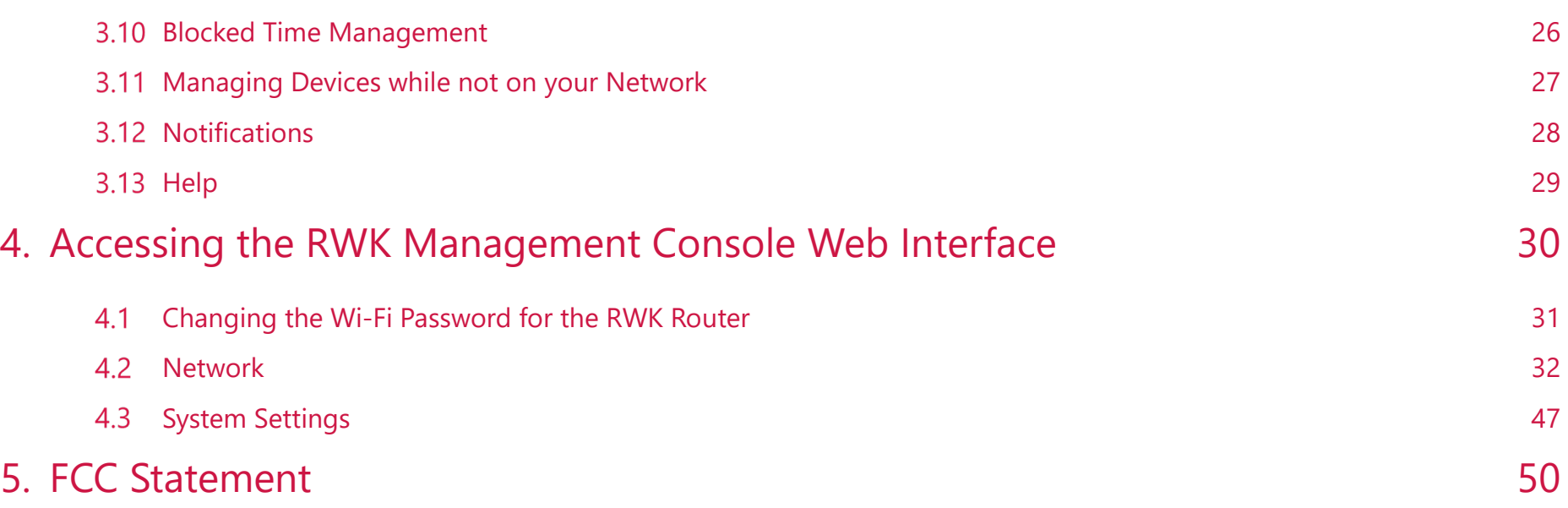

# <span id="page-4-0"></span>1. **Hardware Setup**

#### <span id="page-4-1"></span> $1.1$ **Getting To Know Your Unisys RWK**

#### **1.1.1 Physical Hardware**

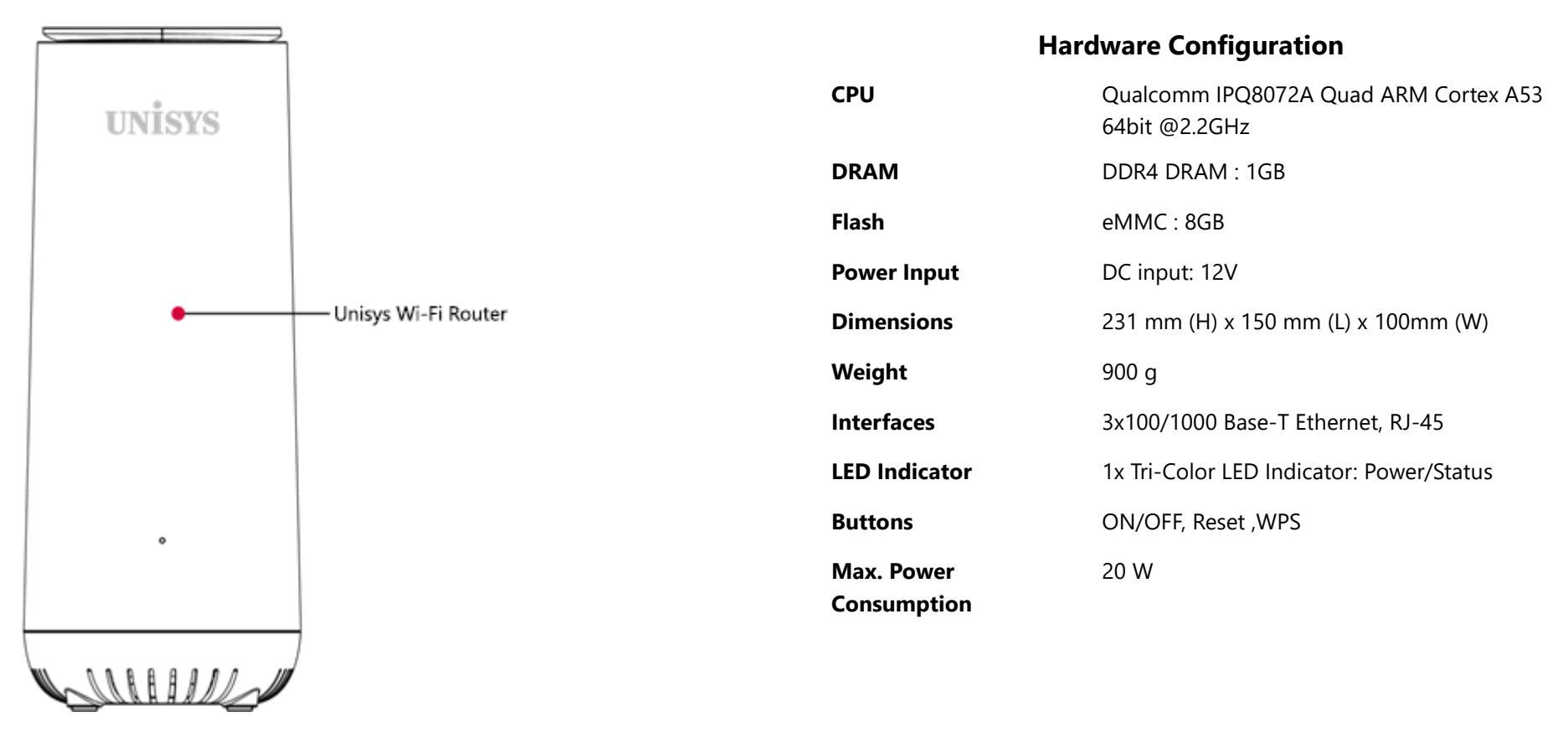

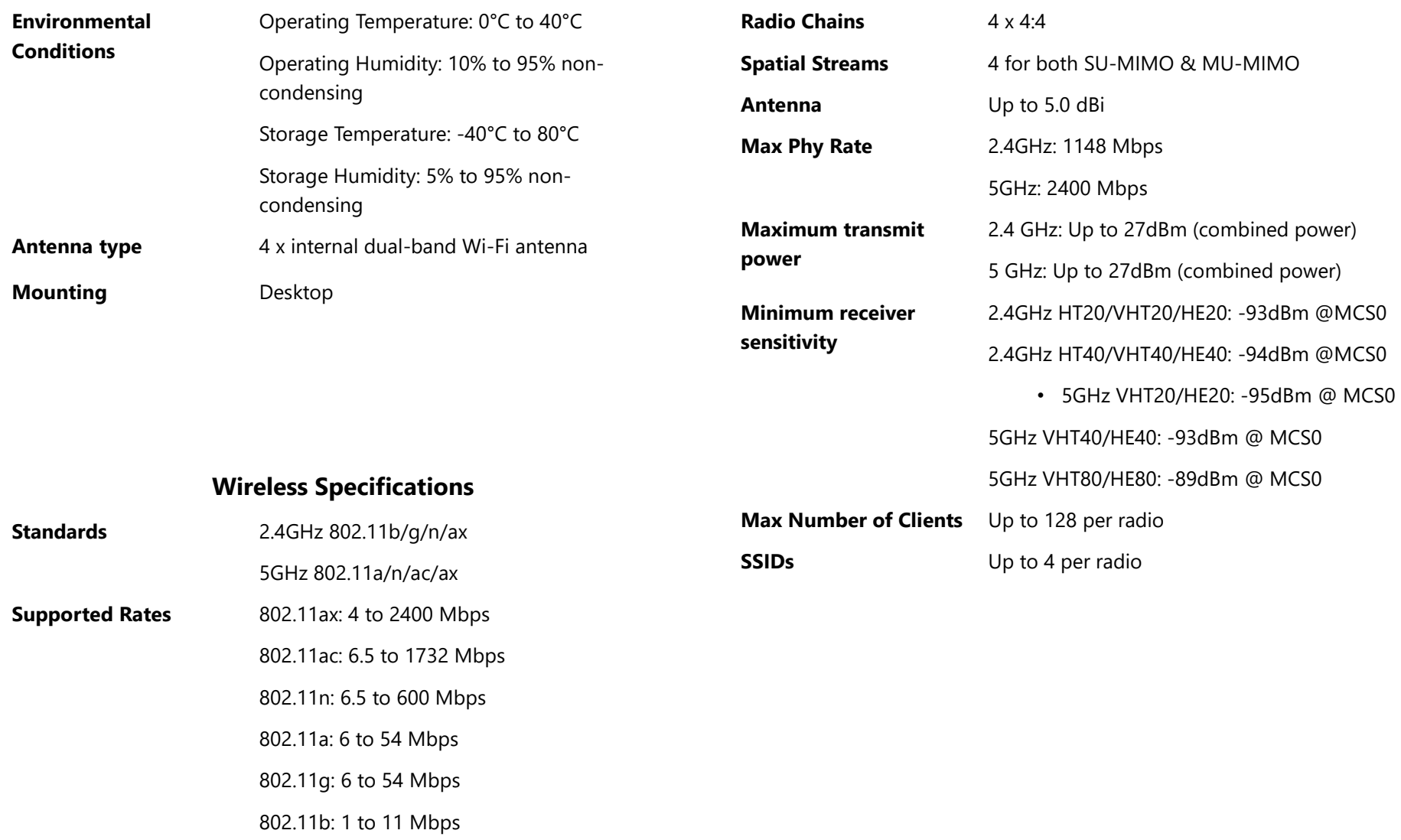

## **Unisys RWK's box**

#### <span id="page-6-0"></span>**1.2.1 Package Contents**

The Remote Worker Kit (RWK) contains the following:

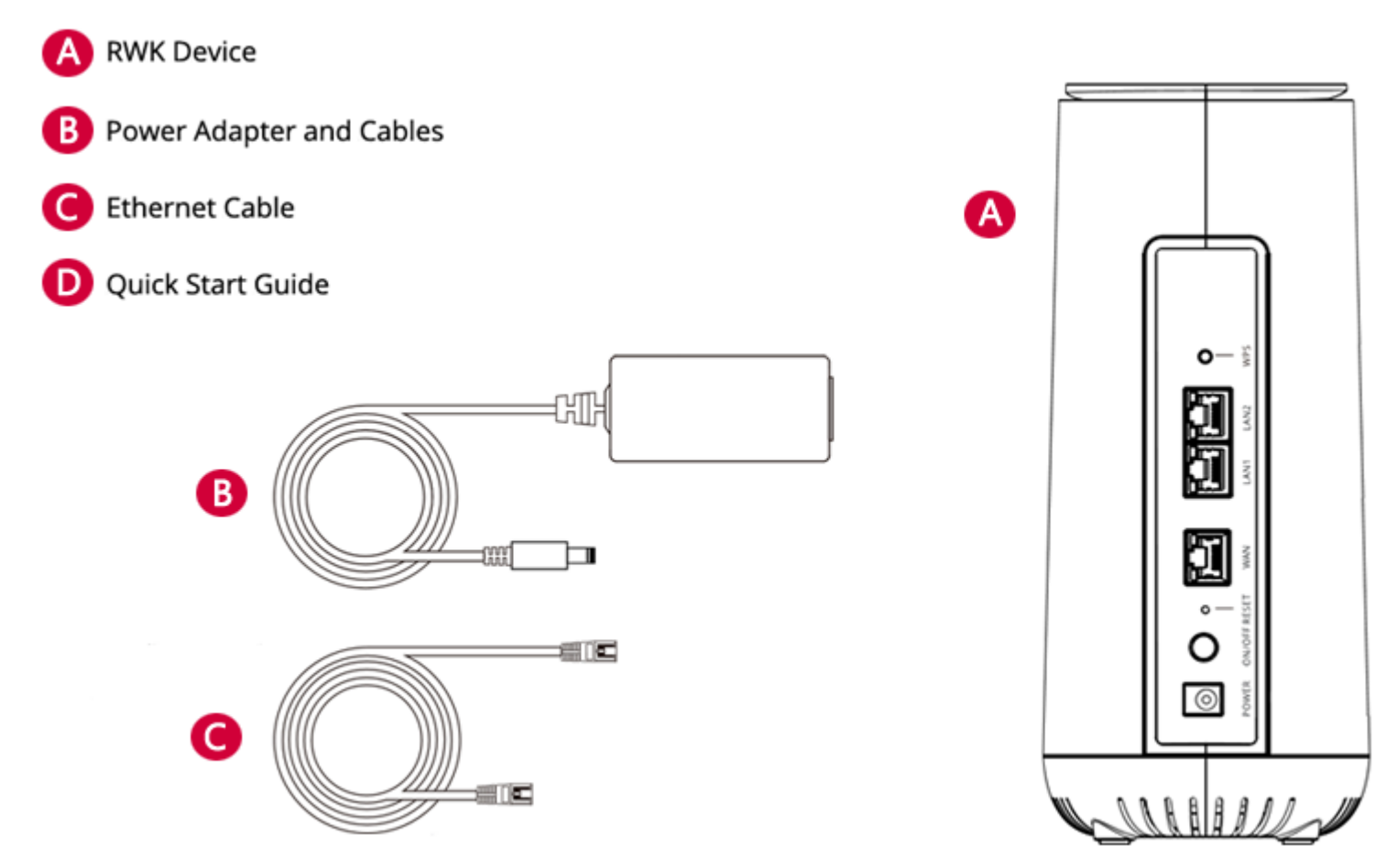

#### **Hardware Features**

<span id="page-7-0"></span>Before configuring your router, it is important to familiarize yourself with the labels and functions visible on the router front and back panels. The LED status on the front of the router serves as a status indicator that enables you to quickly identify the status of the router's WAN (Internet) connection.

#### **1.3.1 Front Panel**

The front panel of the router features an LED light that provides you a visual indicator to easily determine the status of your router's network connection:

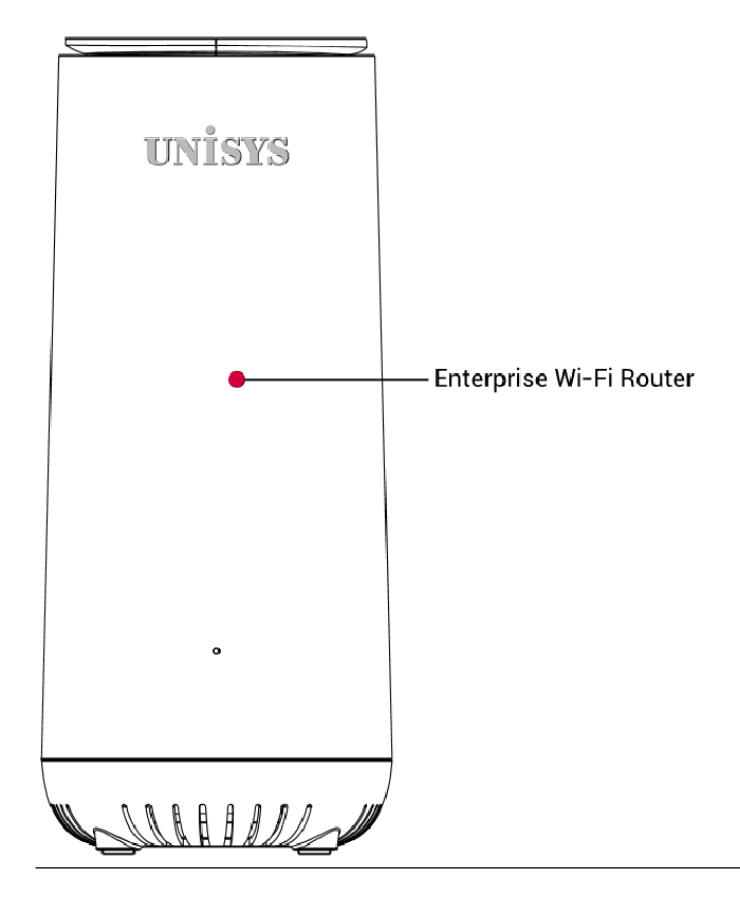

#### 1.3.2 **LEDs**

The LED status indicator identifies the status of your router's power and connection. The table below defines the possible status conditions:

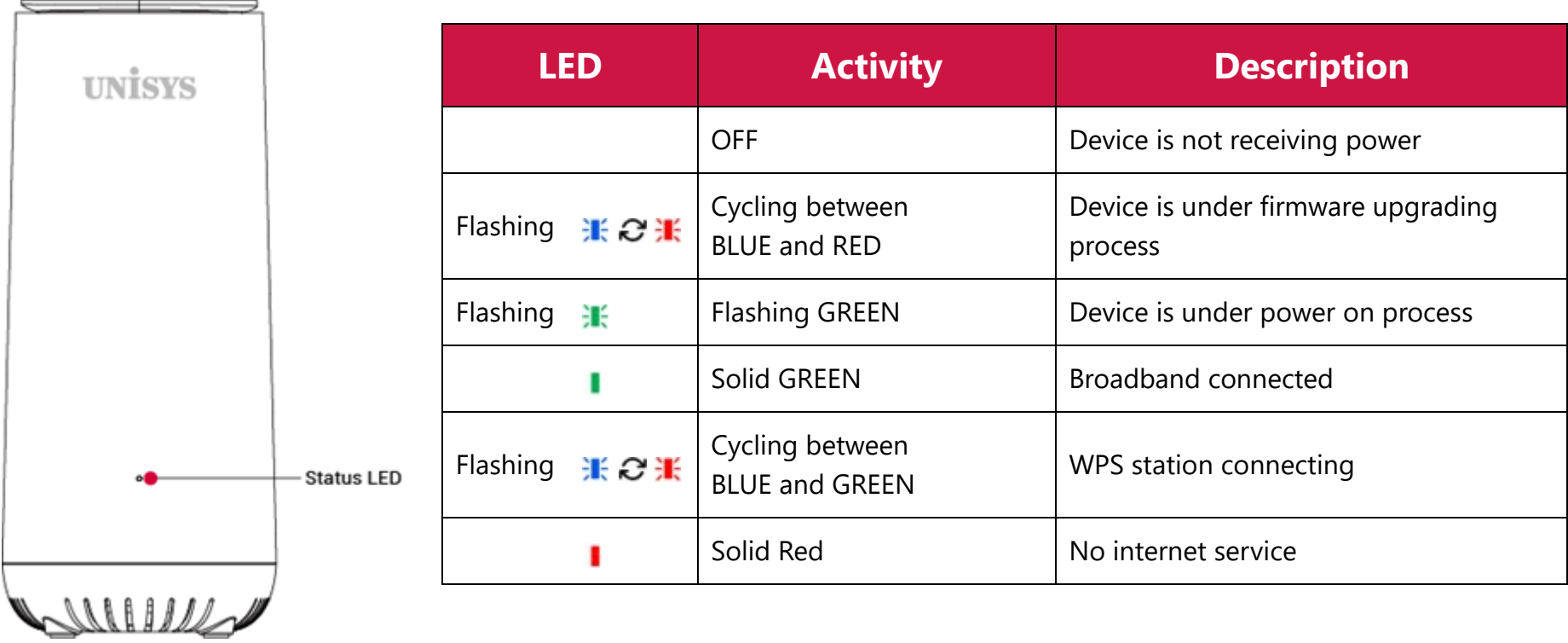

#### **1.3.3 Rear Panel**

The rear panel of your router includes multiple network ports and buttons as defined below:

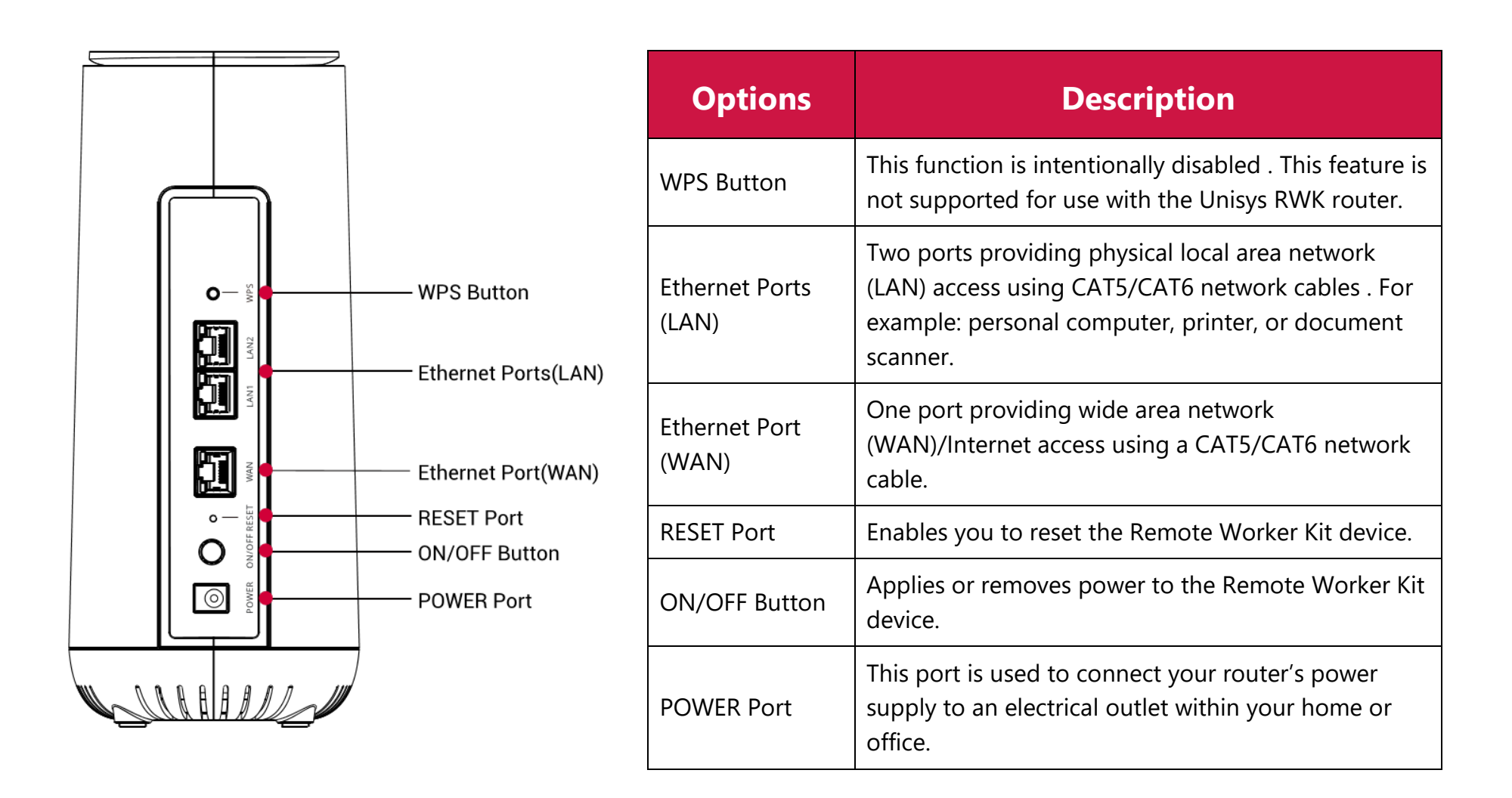

## **1.4 Setting up the Hardware**

#### <span id="page-10-0"></span>**1.4.1 Before you Begin**

Ensure you have the following: <sup>c</sup>

- An iOS or Android smartphone or tablet with the ability to:
	- Receive SMS (text) messages. (\**Message and data rates may apply*)
	- Download and install mobile applications
- Access to the email from Unisys that contains a link to download the Unisys Remote Worker Kit mobile application

#### **1.4.2 Setting up the Hardware**

1. Use the supplied Ethernet cable to connect the WAN port of the Remote Worker Kit device to a LAN port on your home router or modem.

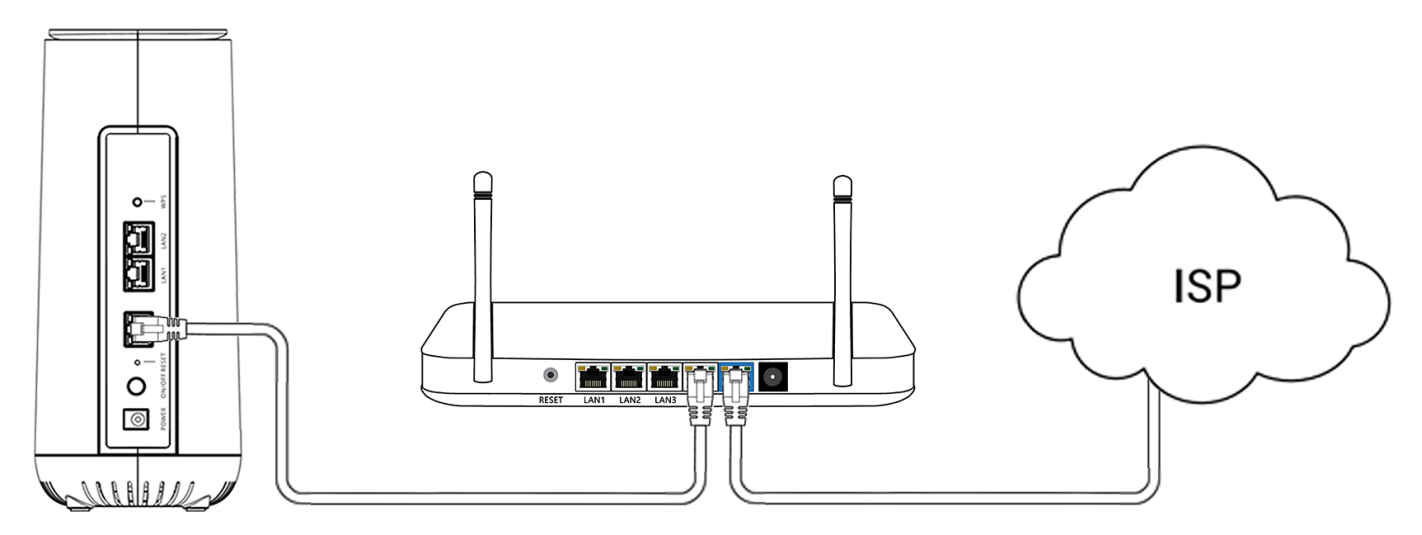

2. Use the supplied power adapter and cable to connect your Remote Worker Kit device to an electrical output.

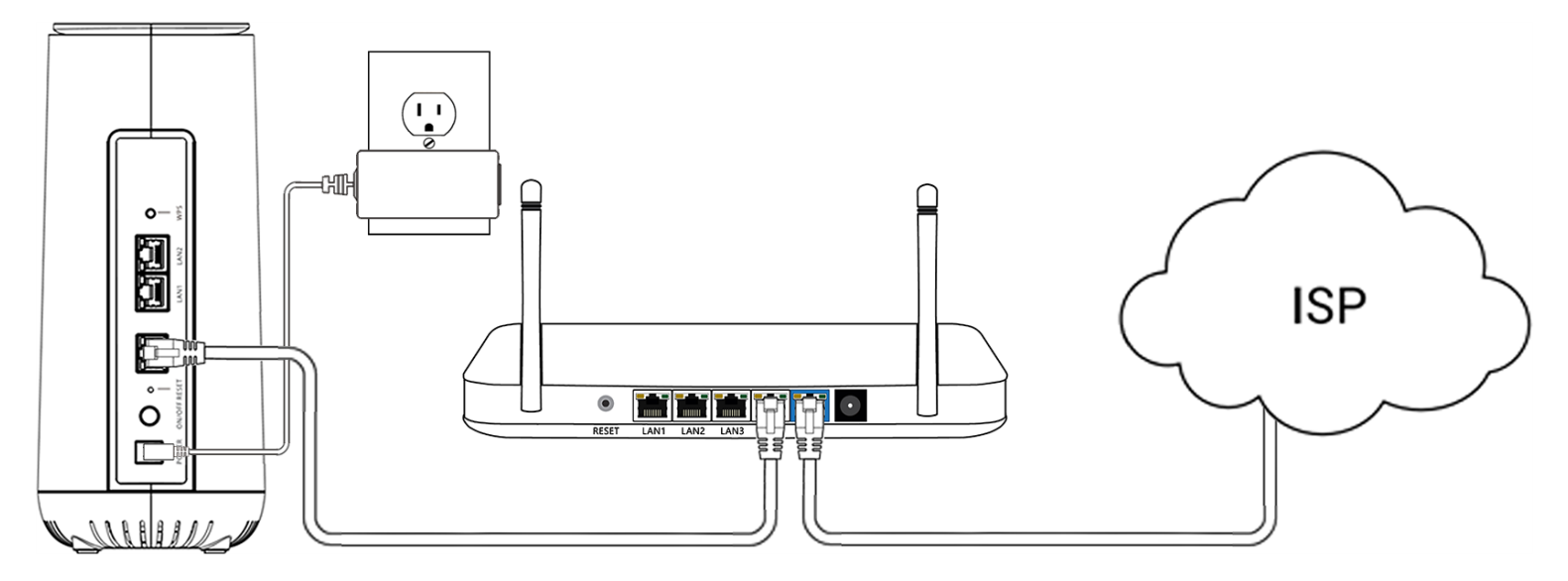

3. Apply power to the Remote Worker Kit device, by pressing the Power switch on.

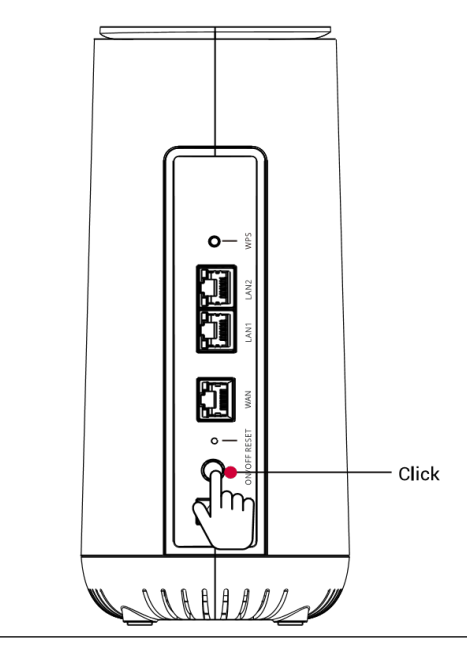

#### **Positioning your Router**

<span id="page-12-0"></span>Identify the ideal location for your router by positioning your router to meet the following criteria:

- In an open space away from:
	- Walls or obstructions
	- Heavy-duty appliances or electronics, such as microwave ovens and baby monitors
	- Metal fixtures, enclosures, cabinets, reinforced concrete, or pipes
- Near a power outlet
- <span id="page-12-1"></span>• On an upper floor, where feasible, of the home -OR- at least 6 feet off the floor

## **1.6 Setup Requirements**

To configure your wireless network, you need a computer, mobile phone, or tablet that meets the following system requirements:

- Ethernet RJ-45 (LAN) port -OR- IEEE 802.11a/b/g/n/ac/ax wireless capability
- An installed TCP/IP service
- Web browser such as Internet Explorer, Microsoft Edge, Firefox, Safari, or Google Chrome

# <span id="page-13-0"></span>2. **Configuring the RWK Device**

#### **Installing the RWK Mobile Application** 2.1

<span id="page-13-1"></span>You must download and install the Unisys-supplied Remote Worker Kit mobile application on a smartphone running either an iOS or Android operating system.

*Note: The RWK Mobile Application should only be installed on a single device*

To download the Unisys Remote Worker Kit mobile application, perform the following steps:

- 1. On your mobile device, access the email from Unisys that contains the link for downloading the mobile application.
- 2. Click the link corresponding to the operating system for your smartphone (iOS or Android).
- 3. Confirm the email address where you want Unisys to send instructions for downloading and installing the mobile application. An email will be sent to the specified email address.
- 4. Perform the steps as detailed within the email from Unisys to install the application on your smartphone.

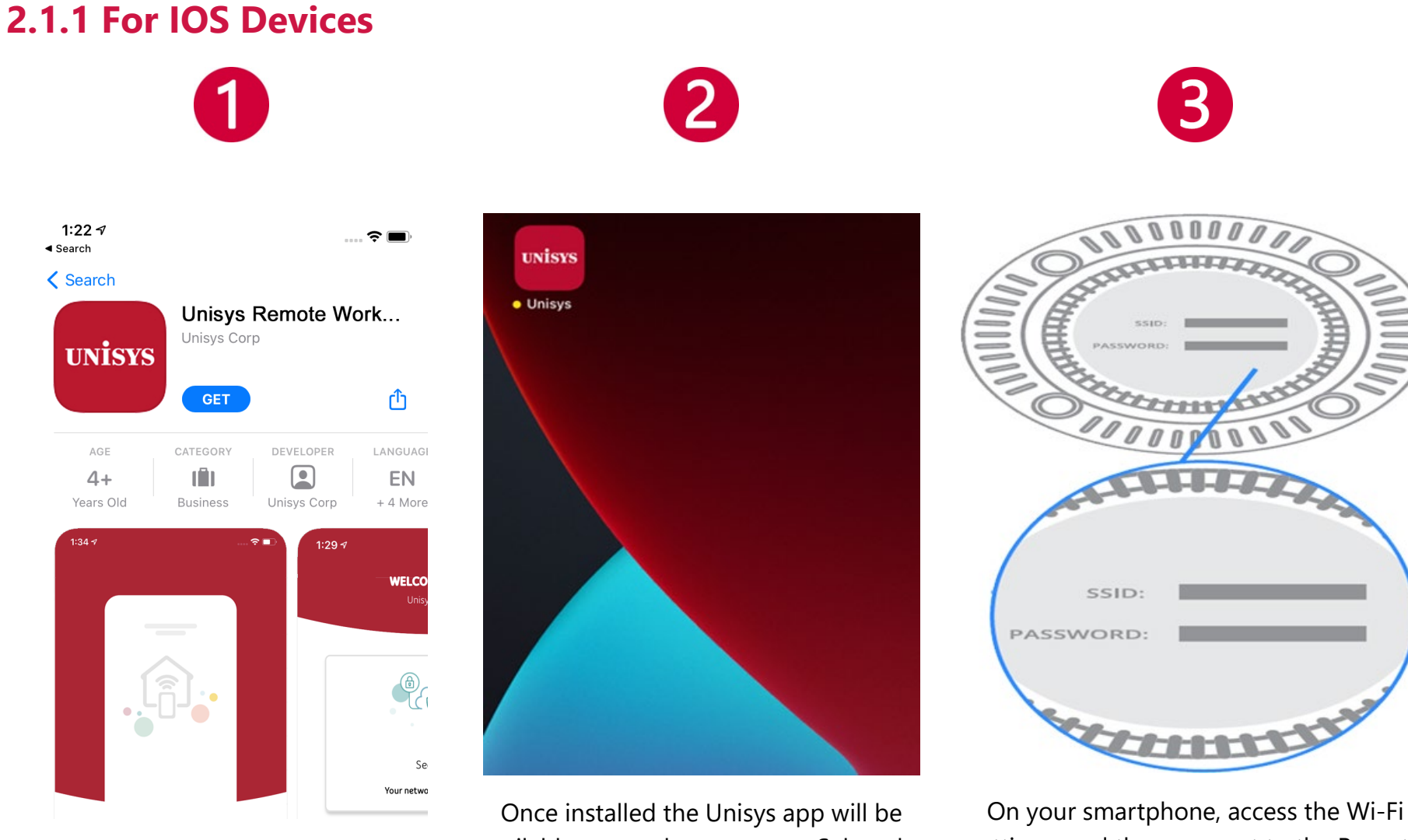

Download the Unisys Remote Worker Kit app from the app store

available on you home screen, Select the app to begin.

settings, and then connect to the Remote Worker Kit device using the SSID and password printed at the bottom of the device.

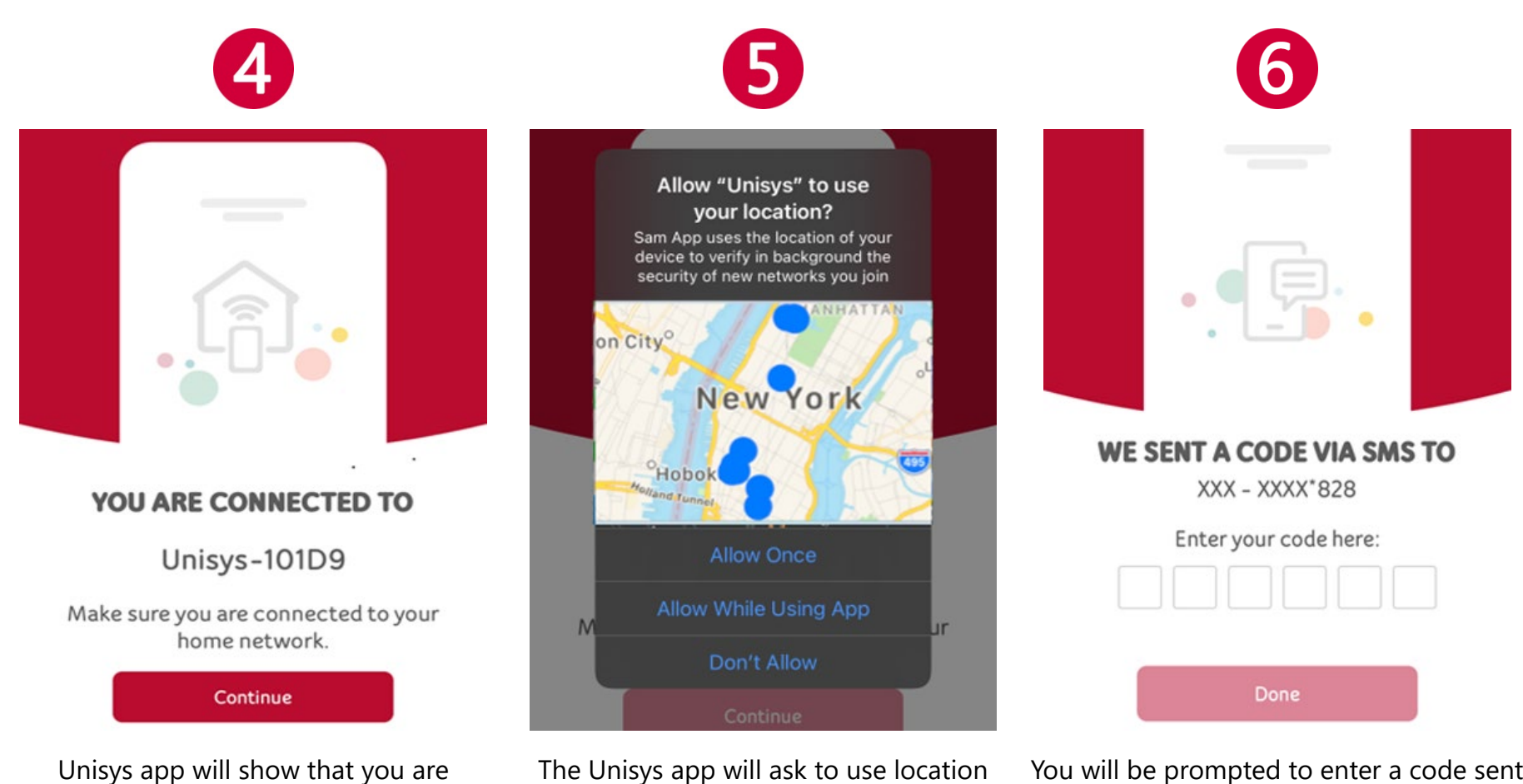

connected to the HWK wireless network. Select "Continue".

The Unisys app will ask to use location services, select "Allow While Using App" You will be prompted to enter a code sent via SMS to the number identified, enter the code that was sent to you and tap **Done**.

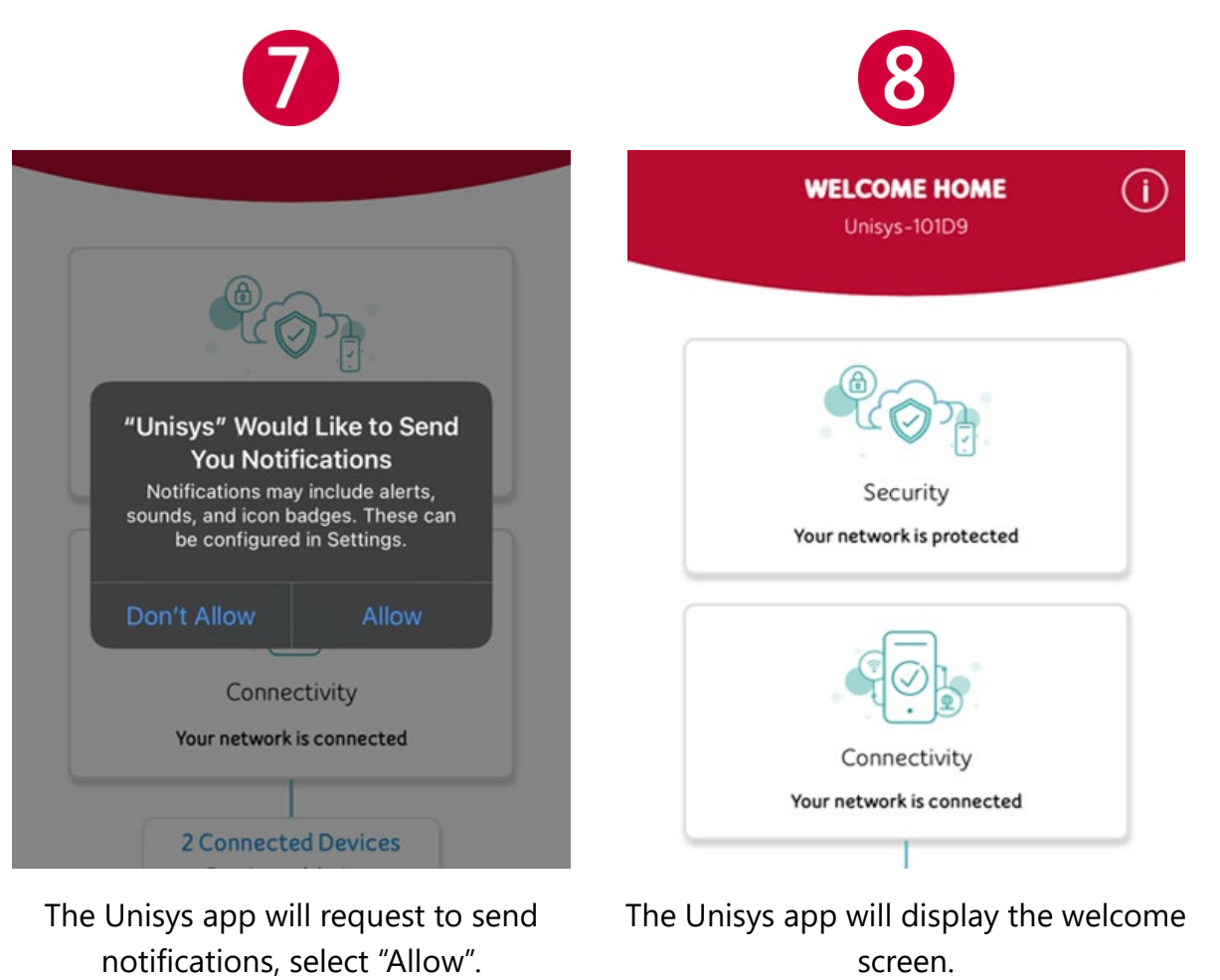

*Note: When setup completes successfully, the Remote Worker Kit mobile application Welcome Home screen indicates that your Unisys Remote Worker Kit device is connected to the network.*

#### **2.2 Connecting Other Devices**

<span id="page-17-0"></span>To connect your company issued computer or any other devices, including printers, personal computers, or personal mobile phones/tablets, perform the following steps:

*Note: If you do not want to use a Wi-Fi connection or a device does not support wireless connectivity, you can use an Ethernet cable to connect up to two devices to the Remote Worker Kit router's LAN ports for wired connectivity.*

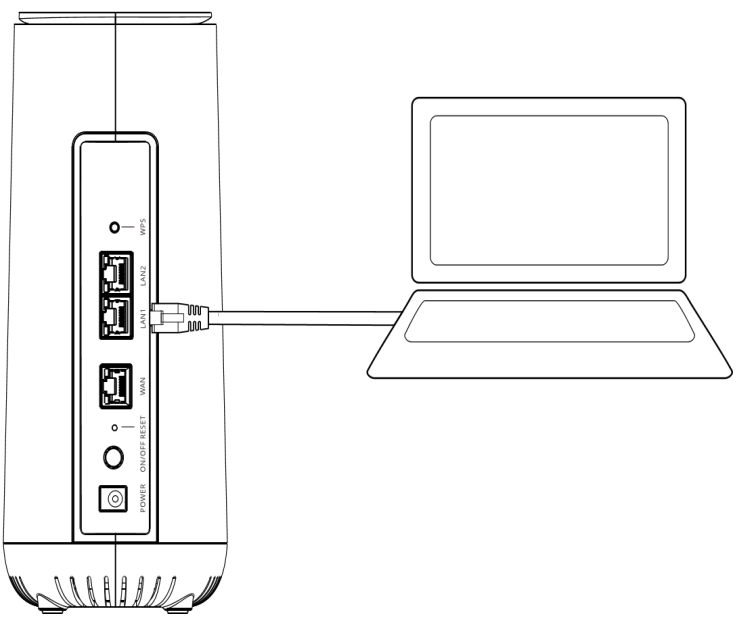

- 1. On your computer or mobile device, locate Wi-Fi Settings
- 2. Select the Wi-Fi Network Name (SSID) listed on the bottom of the RWK router
- 3. Enter the unique password found on the white sticker on the bottom of the RWK router
- <span id="page-18-0"></span>3. **Managing your Wi-Fi Network Using the Mobile Application**
- <span id="page-18-1"></span>**3.1 Home page**

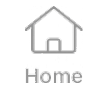

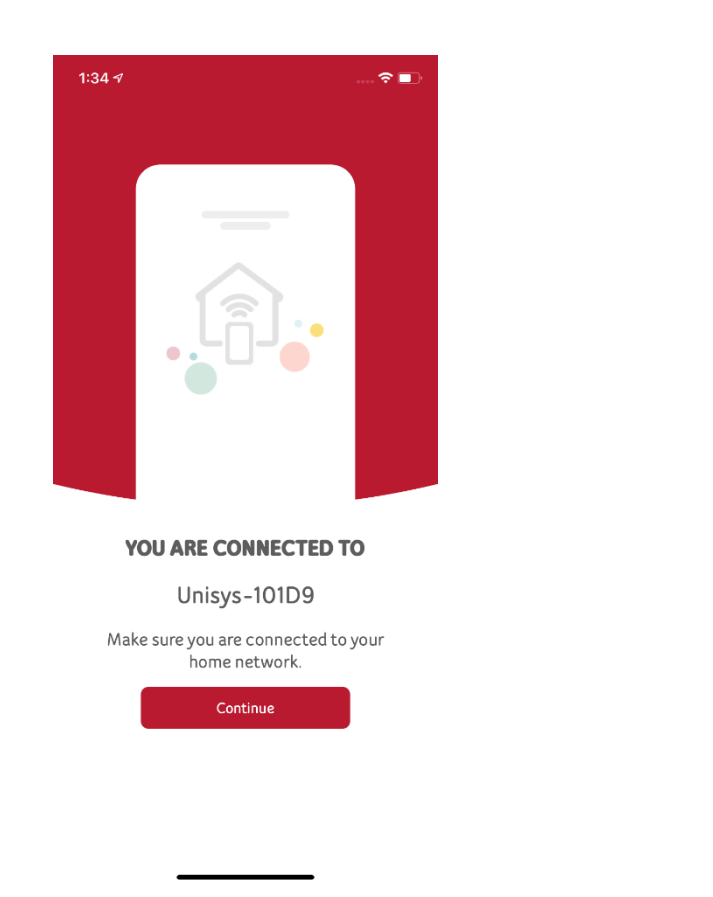

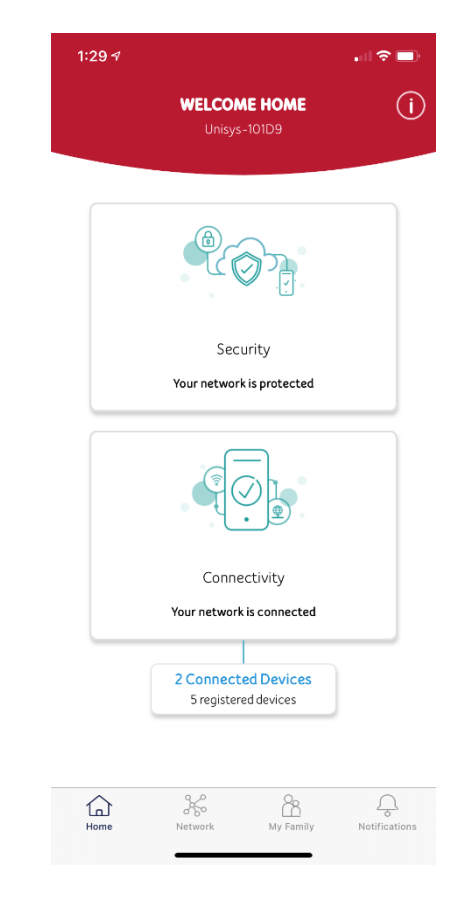

 $\mathscr{K}$ 

Network

#### **Managing the RWK Network**  $3.2$

<span id="page-19-0"></span>The Network tab within the Remote Worker Kit mobile application enables you to monitor and manage all devices connected to your Remote Worker Kit router. In addition to adding and removing devices from the network, you can also restrict Internet access to select devices on your network at specified times, for example, disabling Internet access for a child's smartphone between 9 PM and 9 AM.

Depending on the MAC address of the device that is using the Remote Worker Kit router, the device is automatically placed within one of the following pre-defined zones:

*Note: By default, all unrecognized MAC addresses are placed within the Guest Zone. You can then move the device to the appropriate zone based on device type and the security permissions you want to apply for the device.* 

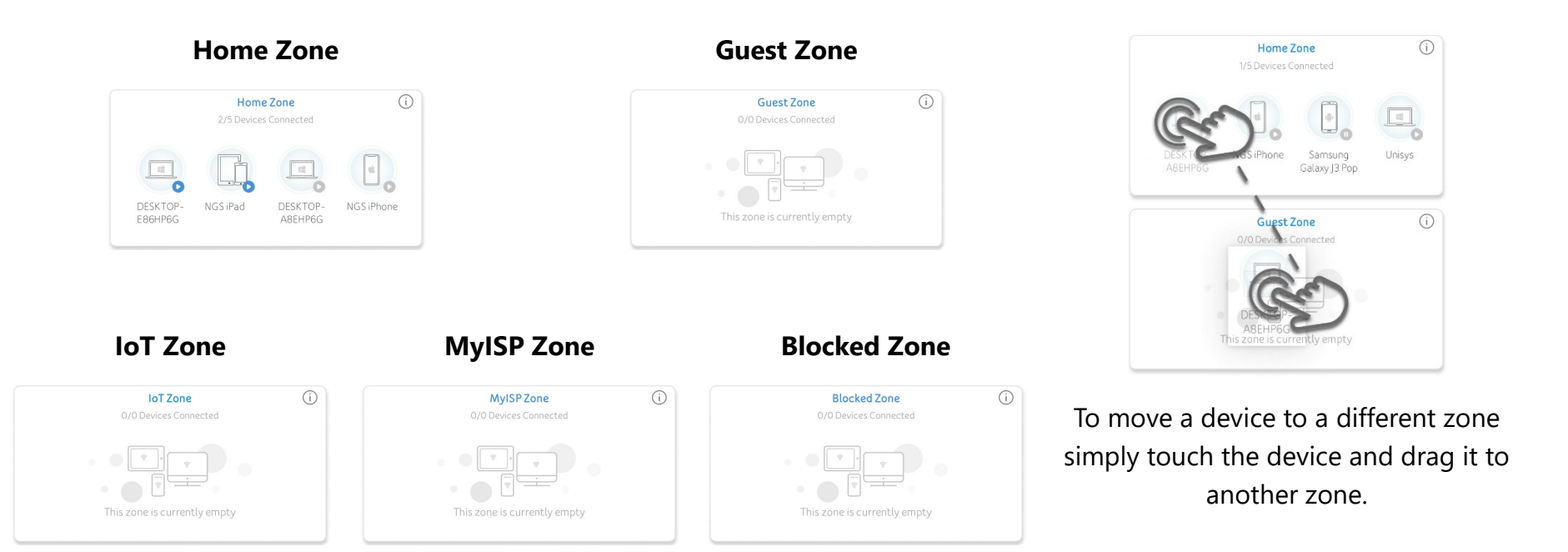

#### **Managing Devices on your Network**  $3.3$

<span id="page-20-0"></span>The "List" view under the network menu provides a list of the devices that are connected to the Remote Worker Kit router. This menu provides the capability to "Pause" and "Resume" Internet access for each device that is connected to the Remote Worker Kit. Clicking the device name for each of the connected devices opens the Parental Control & Security menu for each of the devices. This menu

provides additional reports and controls which include:

- Pause/Resume Internet access
- Pause/Resume Cyber Security rules
- Security Event Reporting:
	- o Password Breaking
	- o Network Vulnerabilities
	- o Web Traffic Disruption
- Device Details Page

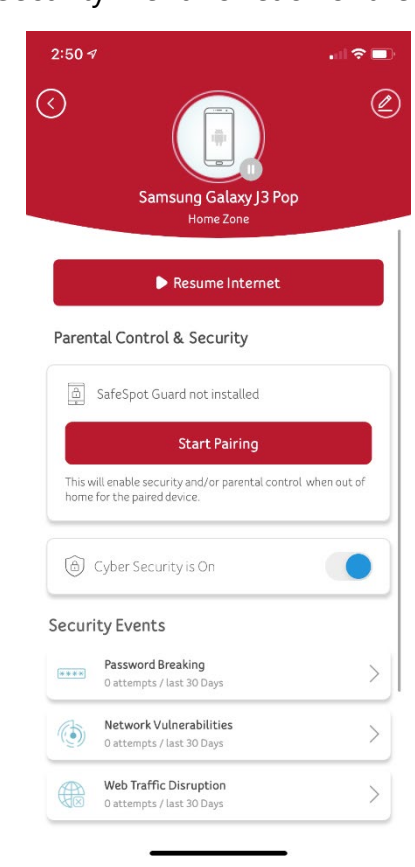

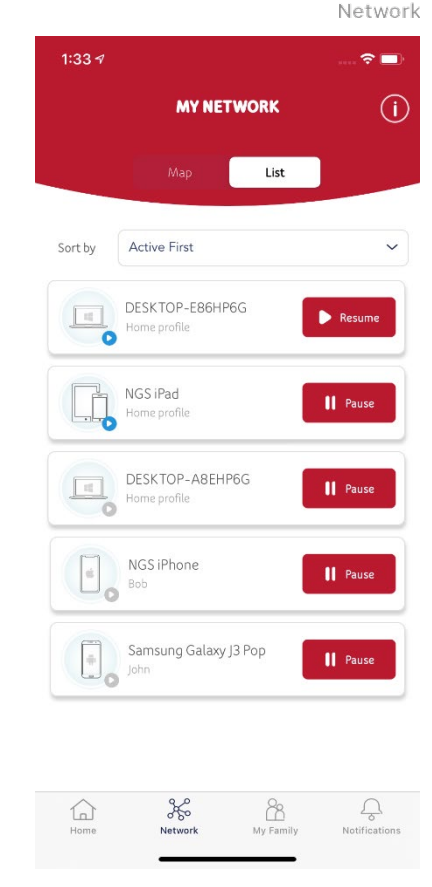

 $Q$   $Q$  $\frac{1}{2}$ 

**NOTE**: Individual controls do not work on devices shared by multiple users.

## **Managing Family Members**

<span id="page-21-0"></span>The "My Family" tab provides information on family members who have profiles on the Remote Worker Kit. Each family member who requires parental or general network controls is required to have a profile. To add a family profile, press the  $\oplus$  button. This will provide a page for entering each family member's name into the family profile page. Each name must be entered individually.

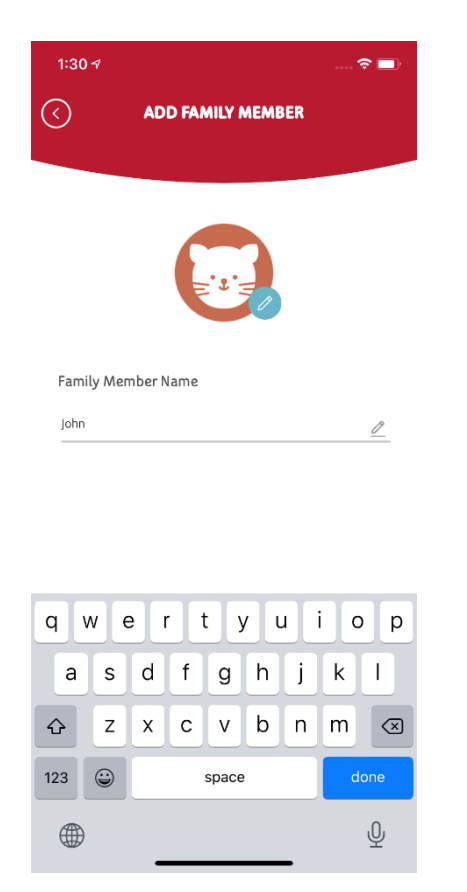

**NOTE**: Each device can only have one family

member assigned to the device.

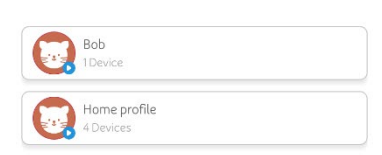

**YOUR FAMILY** 

 $1:30 - 7$ 

Pp My Family

 $\hat{\tau}$  in  $\hat{\tau}$ 

 $\bigoplus$ 

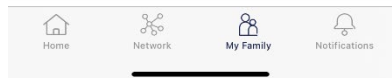

**20**

#### **Family Member Properties**

<span id="page-22-0"></span>After entering the name of a family member, the properties page for the family member will appear. From this page options can be controlled to configure options for each family member. These options include the following management capabilities:

- Age Filter
- Bed Time
- Device Management
- Sites & services
- Time Range

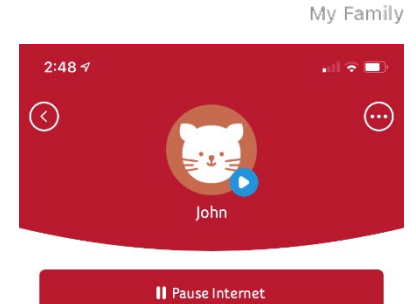

PR

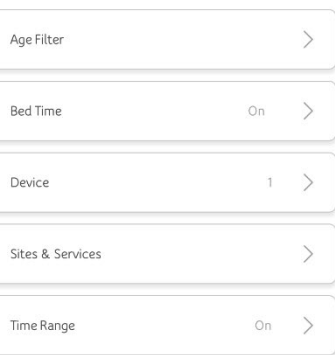

<sup>2</sup>R My Family

#### <span id="page-23-0"></span>**3.6 Set Age Filter**

The age filter menu provides pre-configured allowed categories for different age groups in your household. Starting with children who have the largest number of pre-configured restrictions, each age group becomes progressively more lenient as you move to Teen, Adult, and then No Filter. Each tab allows customization of each category to allow or deny for each age group by clicking the toggle button.

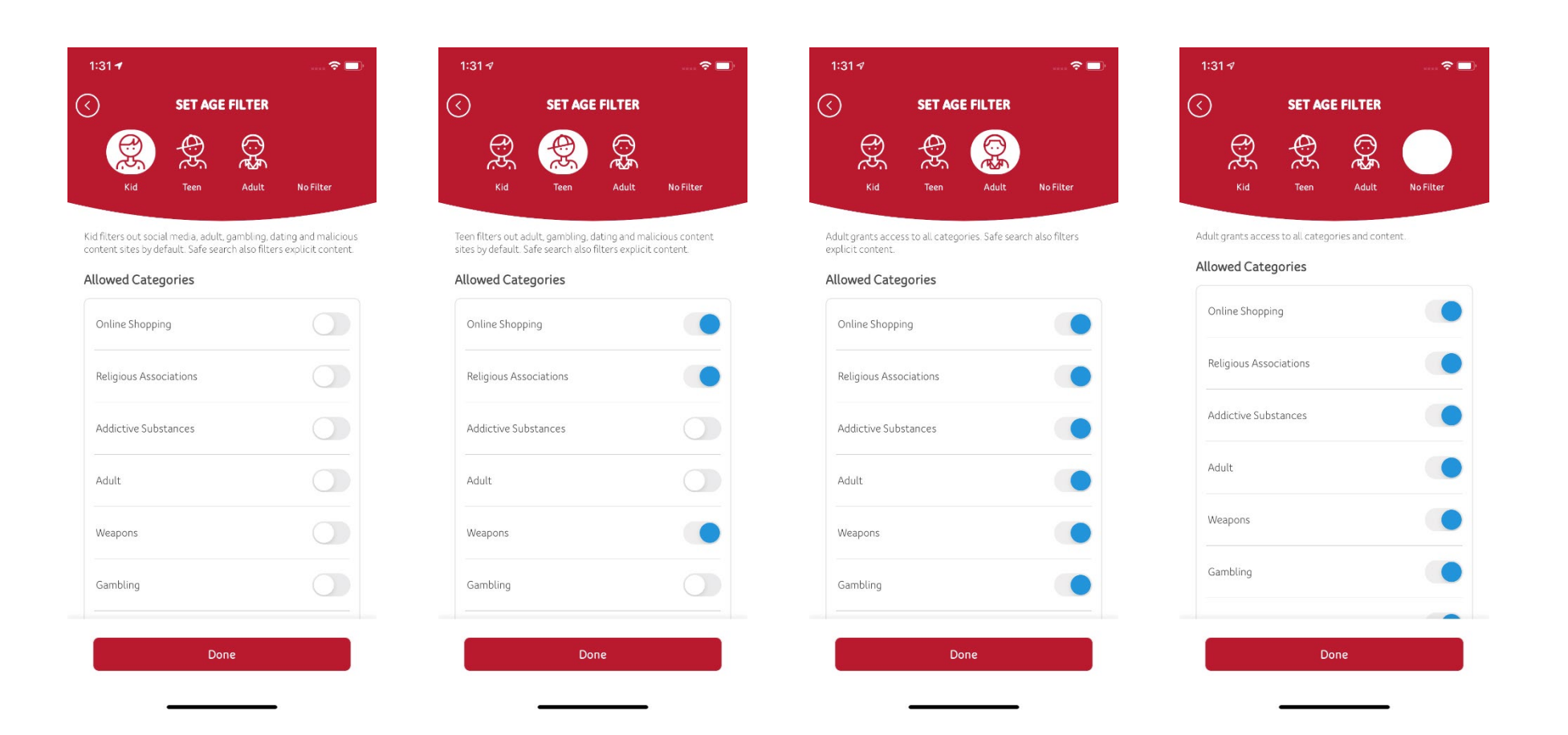

#### **Bedtime Controls**  $3.7$

<span id="page-24-0"></span>Controls for bedtimes are managed by the days of each week. Each day is provided with granular controls for restricting Internet access during times that are selected. This selection process starts by pressing "Set Bedtime". When Set Bedtime is pressed a popup menu will appear for when bedtime should start. If bedtime is at 10PM then 20 00 will need to be assigned to the start time. If the family member restrictions end at 7AM then 07 00 will need to be selected to assign the End Time.

To apply the same setting to all school nights, check the box for "Apply for school nights". This will start the bedtime settings to start on Sunday Evening and will end on Friday Morning.

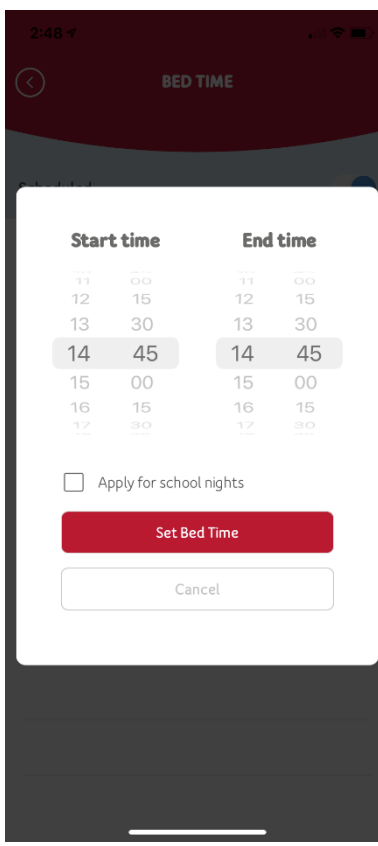

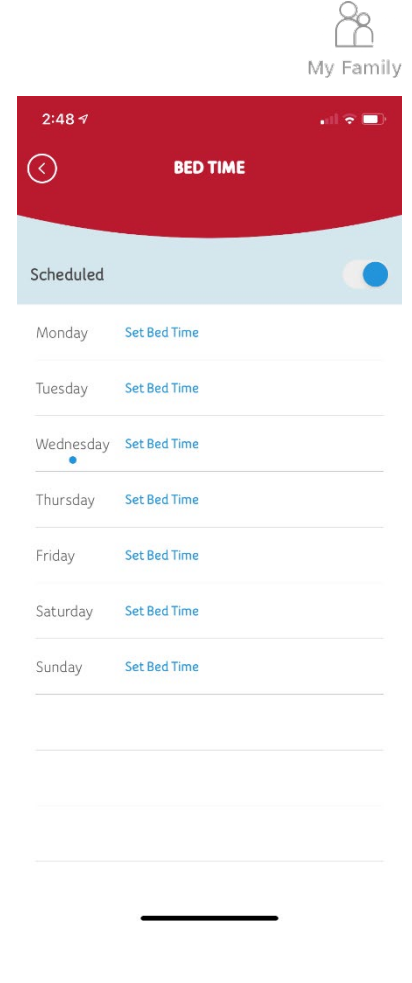

#### **Assign Devices to Family Profile**

<span id="page-25-0"></span>The option to assign devices to a family profile is performed by adding the device that is utilized by each family member. Each device will be listed in this profile and must be selected to assign the security controls to the proper user. By touching the device that is owned by the user a checkbox will appear next to the device on the list. Once all the devices that are used by the restricted user are selected, press "Done".

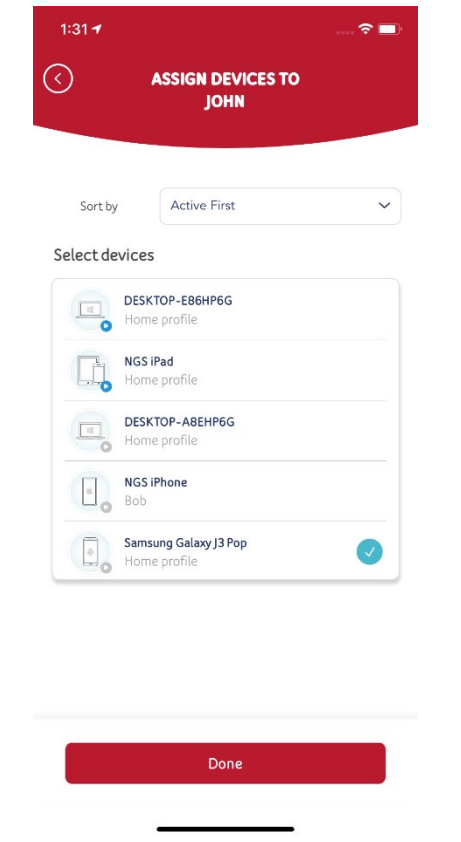

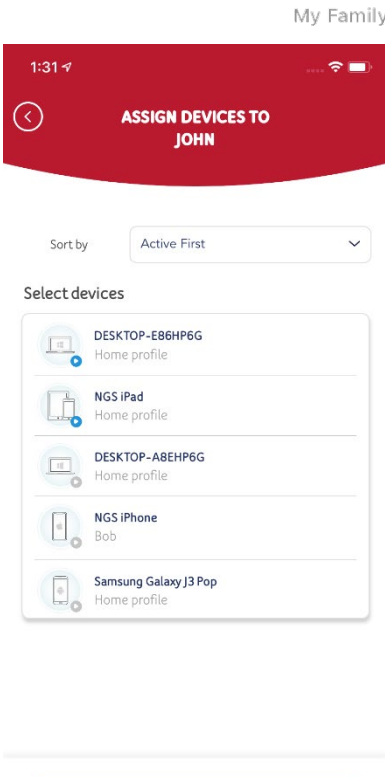

Done

#### **Sites & Services Management**

Select the site/s to add restrictions for the family member and press the **Add** button.

<span id="page-26-0"></span>Adding sites & services will restrict the usage for the sites that are added to this list. To add sites to this list, click the ⊕ Add Site & Services button at the bottom of the page. A list of common sites will appear to add to the restrictions list.

> control of the sites. $2:48 \text{ } 7$ 計 全員  $3:29 - 7$  $\ln 2 =$ No sites and services added yet ⊘ **SITES & SERVICES**  $\left( f\right)$  $\times$ Add site or service  $a$ , Amazon Sites & Services ask<sub>in</sub> AskFm  $\overline{\mathbf{m}}$  **a**, Amazon Blocked ( BrawlStars **TOB Discord** (+) Add Site & Services  $\left| \cdot \right|$  Facebook  $\bullet$ HouseParty  $\boxed{\odot}$ Instagram fin Linkedin N Netflix Add

Once added the sites will show up on the Sites & Services page for management

8 My Family

 $\mathbf{H} \otimes \mathbf{H}$ 

**SITES & SERVICES** 

 $2:49.9$ 

 $\odot$ 

#### **Blocked Time Management**

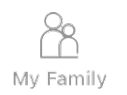

 $\approx$   $\blacksquare$ 

Weekends

Set Time

Set Time

**Set Time** 

<span id="page-27-0"></span>Time management to block website categories is managed through this option. The time management is separated between Weekdays and Weekends. Also, the category options are managed by selecting "Set all Categories" or "Set Single Categories". The "Set all Categories" option will apply the same rules to all categories in the Age Filter. The "Set Single Categories" option allows controls to be applied individually to each website category.

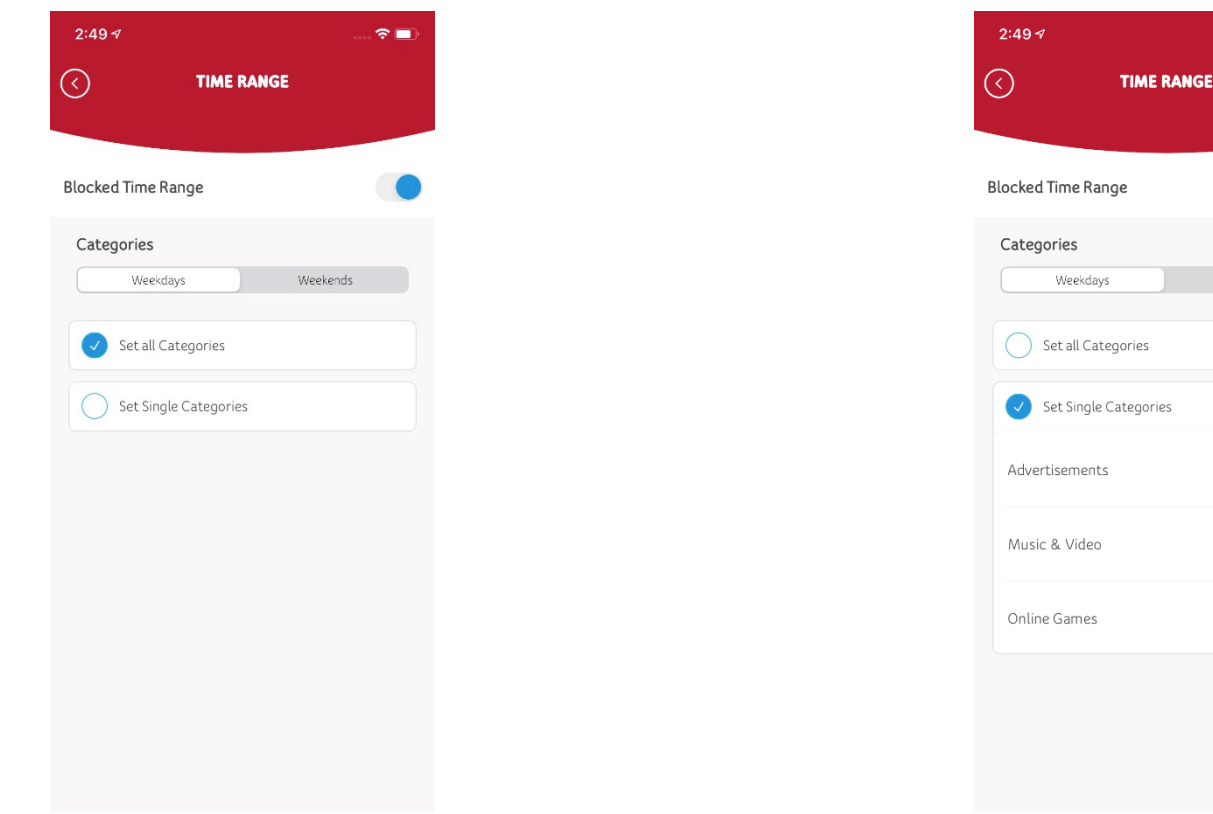

#### **Managing Devices while not on your Network**

<span id="page-28-0"></span>The Unisys Remote Worker Kit by default protects devices while they are connected to the RWK router. To enforce controls while devices are connected to other networks, e.g. a cellular network, go to the Network tab, select the device you want to manage away from your network, and select "Start Pairing".

Select the service type you want to apply to the  $\;\;\;\;$  Select "Share link" to send the link to the device  $\;$ device while away from your network.

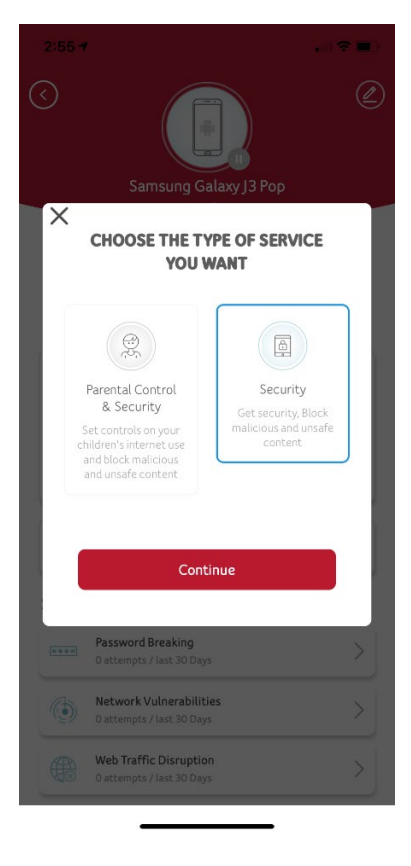

for downloading the App.

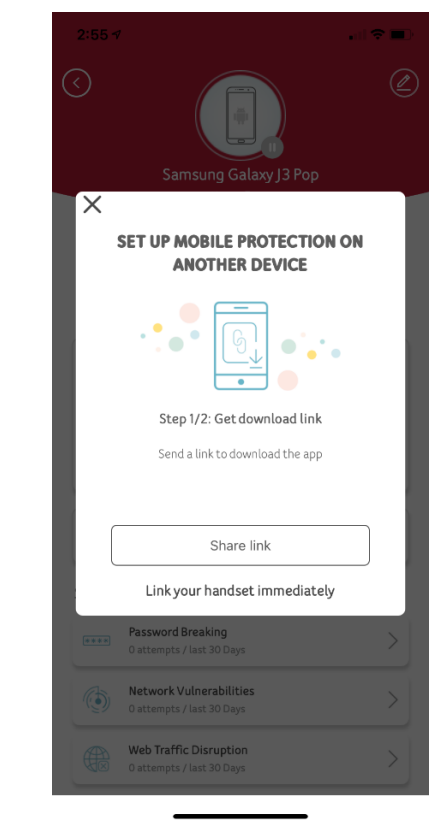

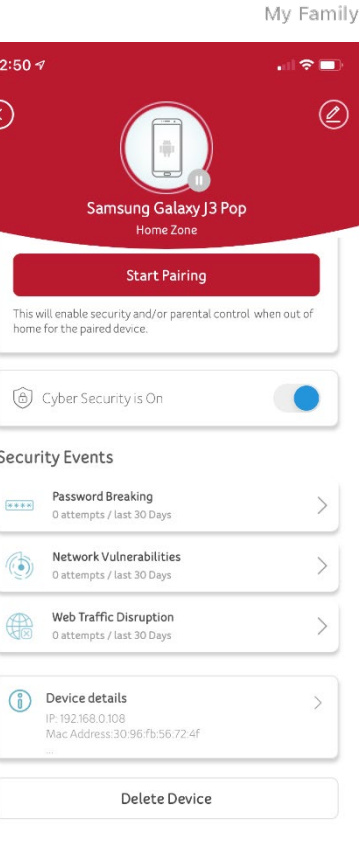

P

#### **3.12 Notifications**

<span id="page-29-0"></span>Notifications alert you to real-time events on your Remote Worker Kit device such as when new devices connect to your network, the length of time a device has been connected to the network, as well as security related alerts pertaining to attempts on password breaking and other network vulnerabilities. Each event surfaced remains visible on the page for 30 days, and after 30 days the event is automatically deleted from the screen.

#### **3.12.1 Accessing a Notification**

To access notification, perform the following steps:

1. From the Home screen, tap **Notification**.

The Notification screen appears.

The tabs available in Notifications are as follows:

- **All Events**: List of all the events that were logged by the Remote Worker Kit device during the last 30 days.
- **New Devices**: List of new devices connected to the Remote Worker Kit device.
- **Family**: List of family members connected to the device.
- **Security**: List of devices that are under threat.
- **Password Breaking:** List of devices breaking into your password-protected network.
- **Network Vulnerabilities**: List of devices which has a flaw such as weak password, poor firewall configuration or unsecure email.
- **Web Traffic Disruption**: List of devices with data disruption.

Tap  $\Omega$  for more information on Notification.

**28**

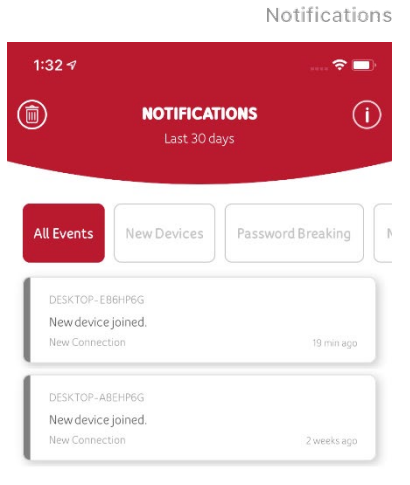

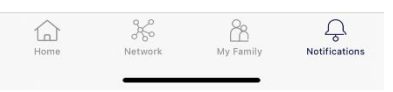

#### **3.12.2 Deleting a Notification**

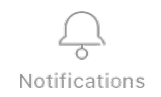

You can delete an event by swiping the event message to the left. You can also select all the events that you want to delete, and then tap **Delete**. A message, "Please confirm you would like to delete all notifications" appears. Tap **Delete** to delete the event messages or tap **Cancel** to retain the event messages.

## **3.13 Help**

<span id="page-30-0"></span>Tap the ① icon in the upper-right corner of the screen for more details about the page you are on within the application. This information helps you in understanding the options available in the application.

# <span id="page-31-0"></span>4. **Accessing the RWK Management Console Web Interface**

Accessing the RWK management console web interface is necessary for the modification of the network configuration, wireless settings, and passwords as well as troubleshooting the device. You can configure your router's network settings by using either your smartphone, tablet, or your computer to access the Remote Worker Kit Router Management Console Web interface.

To access the Management Console interface, perform the following steps:

- 1. Open a web browser and enter the router's default address **http://192.168.0.1** in the address bar.
- 2. Log into the Web UI using the default username: **admin** and password (Located on bottom of your Router).

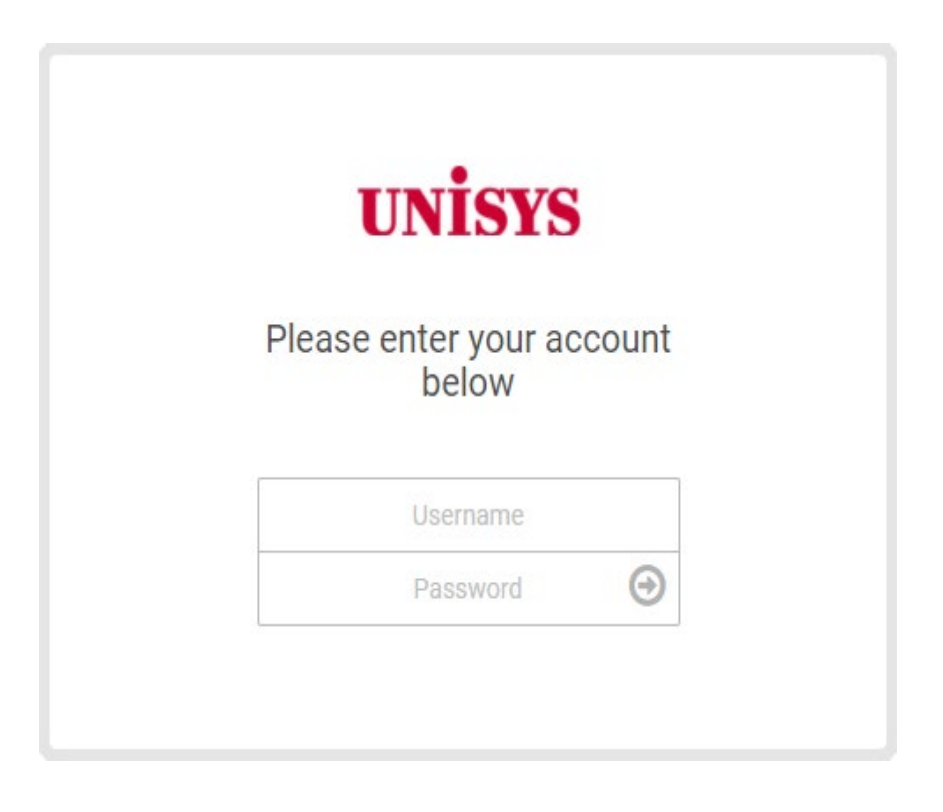

#### **Changing the Wi-Fi Password for the RWK Router** 4.1

<span id="page-32-0"></span>It is recommended that you change the default Management Console Web interface password after initial login.

To change the Wi-Fi password associated with the Remote Worker Kit device, perform the following steps:

- 1. From the Home page of the Management Console Web interface**.**
- 2. Tap **Network**, then tap **Wi-Fi**.
- 3. Type your new password in the W-Fi Password field, and tap **Save**.

#### **4.2 Network**

#### <span id="page-33-0"></span>**4.2.1 Network > Status**

The network status map provides an overview of the network configuration with links to the settings page for each option.

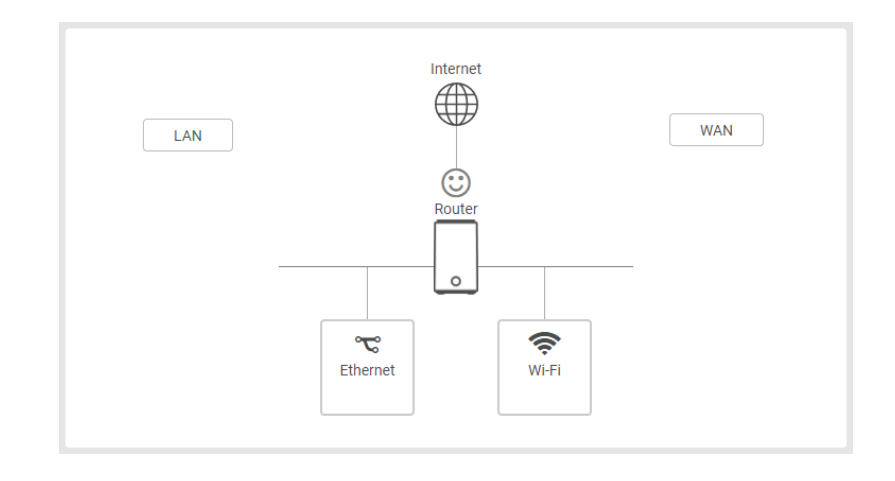

#### **4.2.2 Network > WAN > Internet**

Internet connection settings between the Remote Worker Kit and the Internet Service Provider (ISP). The connection settings should be provided by your ISP to implement a proper connection between your device and the Internet.

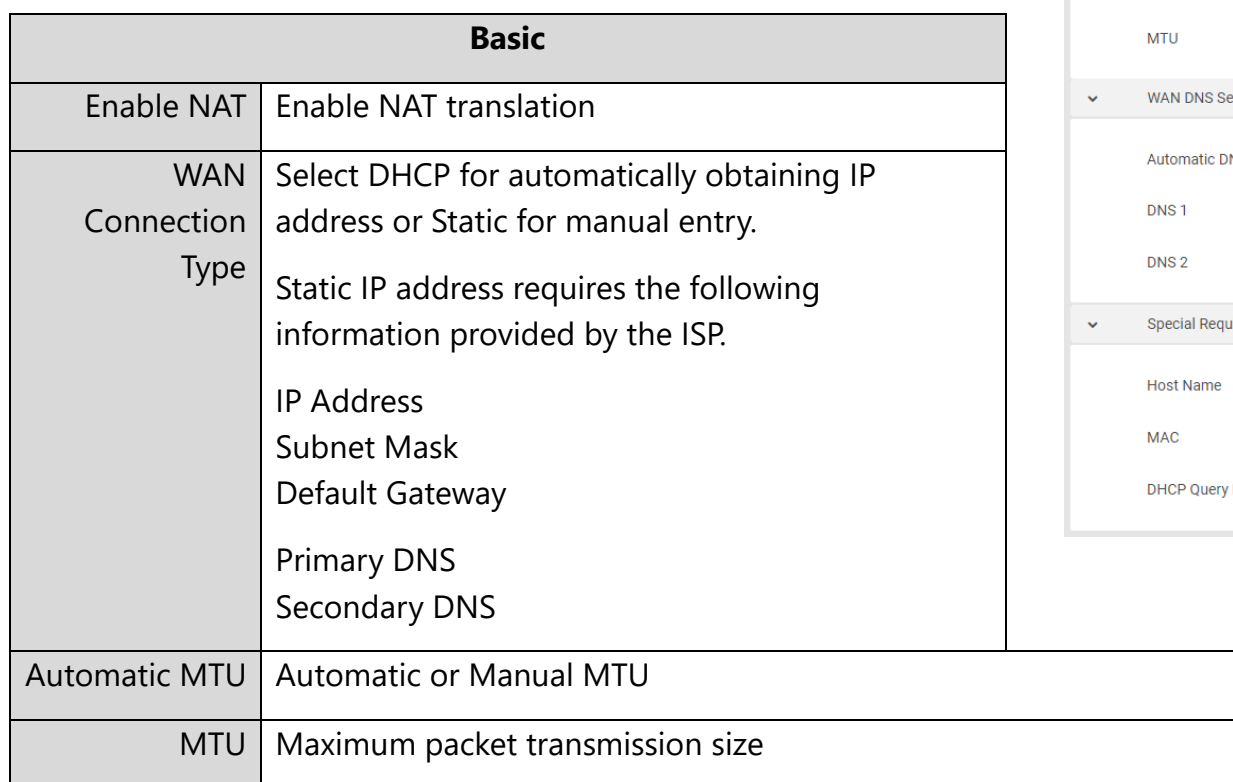

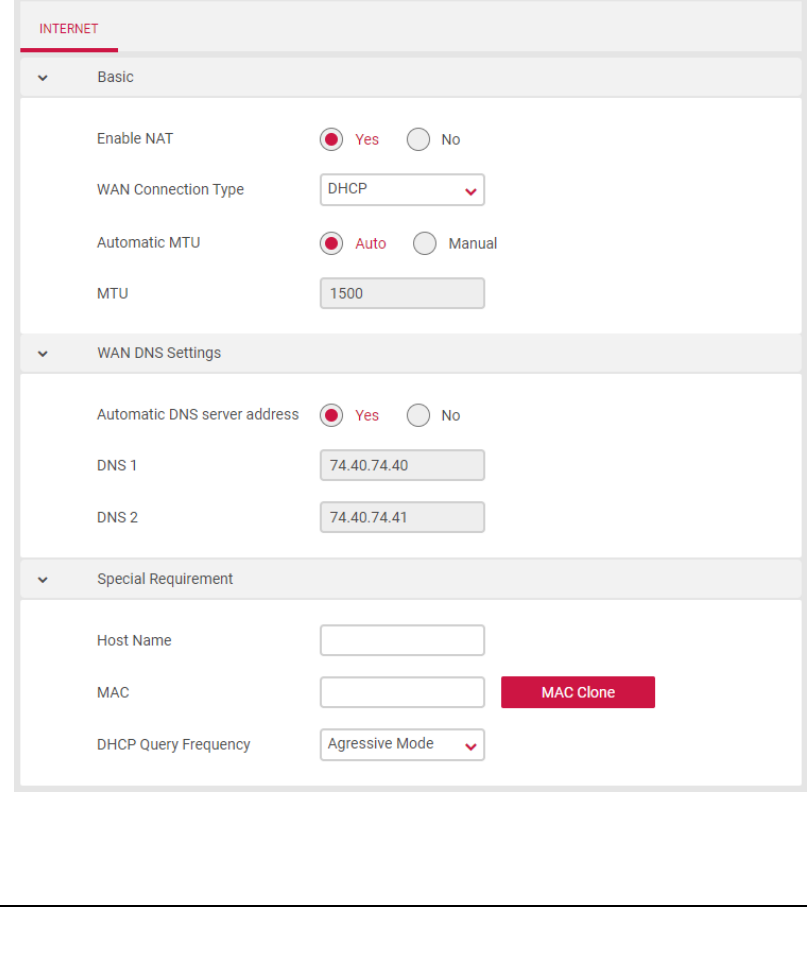

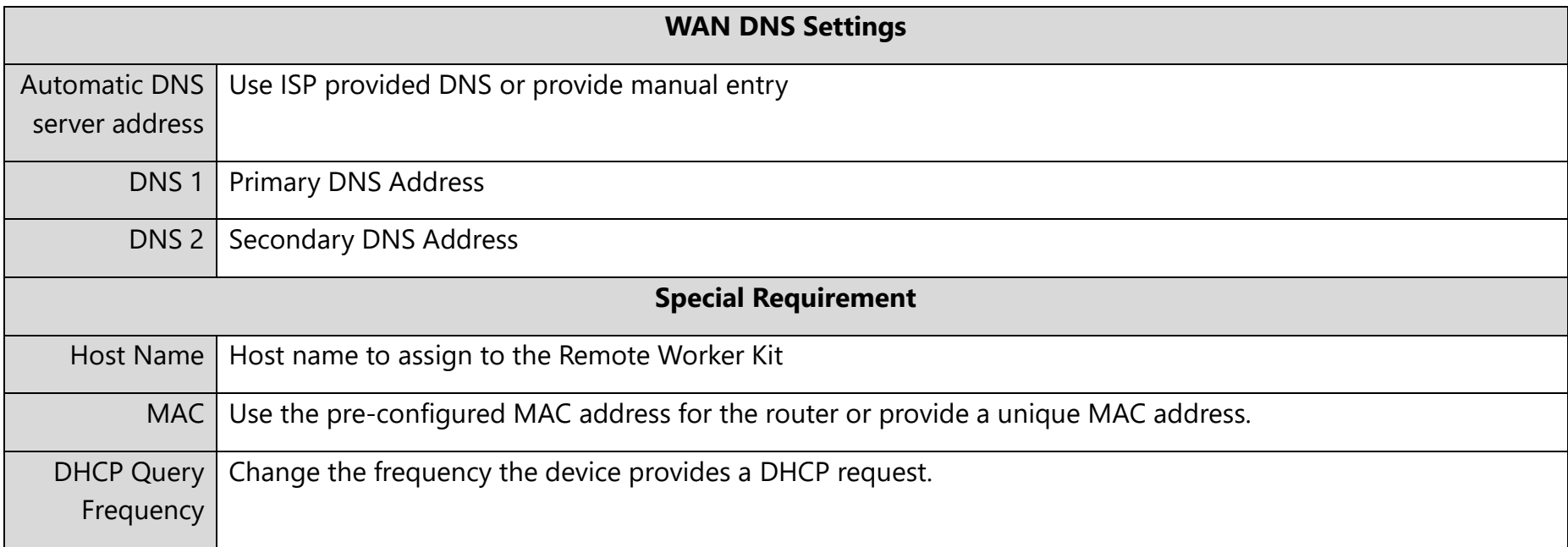

#### **4.2.3 Network > LAN > IP Settings**

This page allows you to configure your gateway on your LAN.

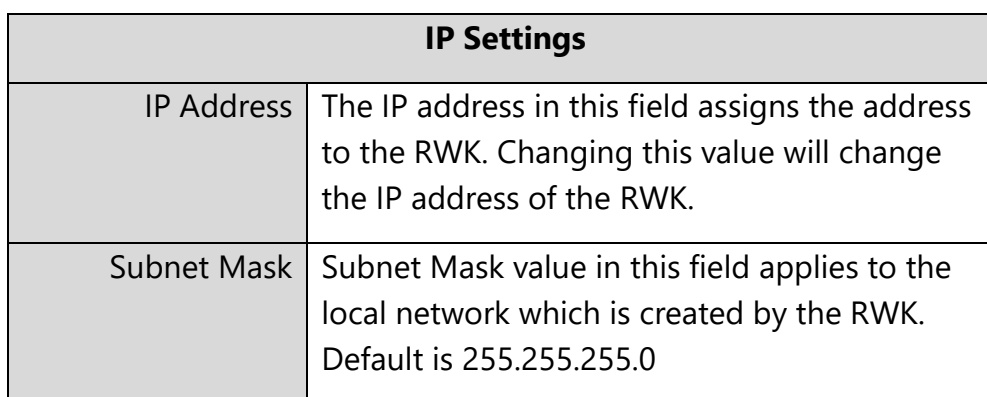

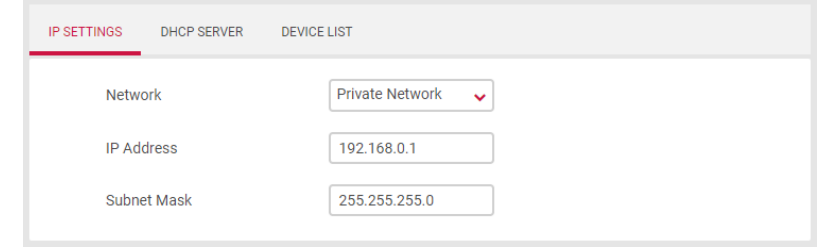

#### **4.2.4 Network > LAN > DHCP Server**

This page allows you to configure your router as a DHCP server to assign IP addresses to other devices on your LAN.

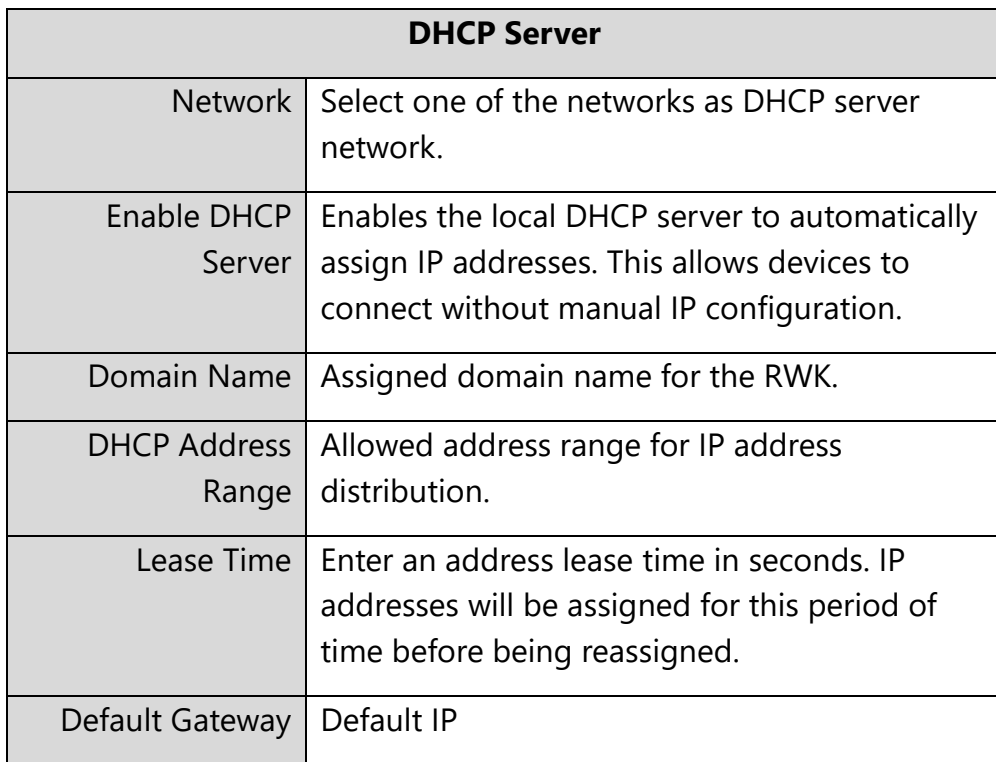

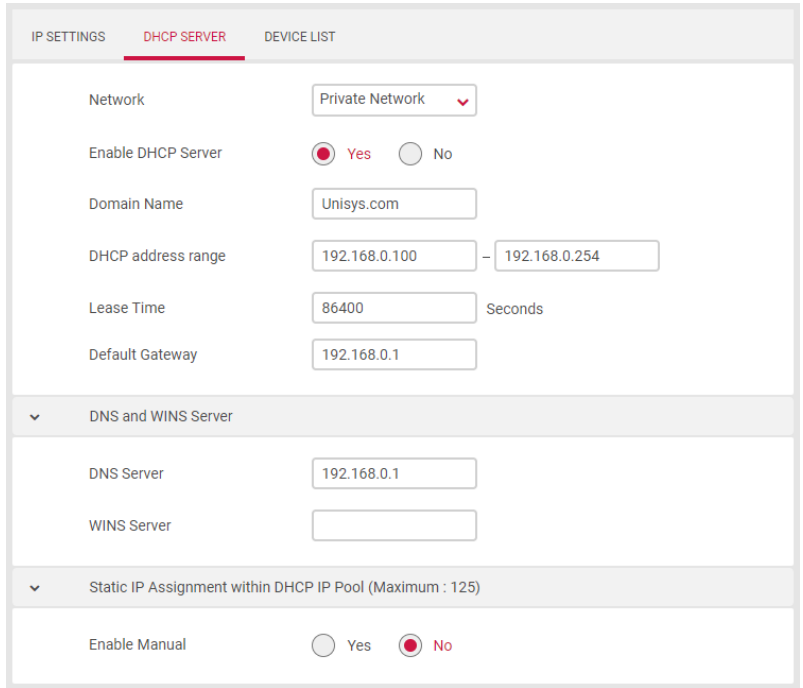

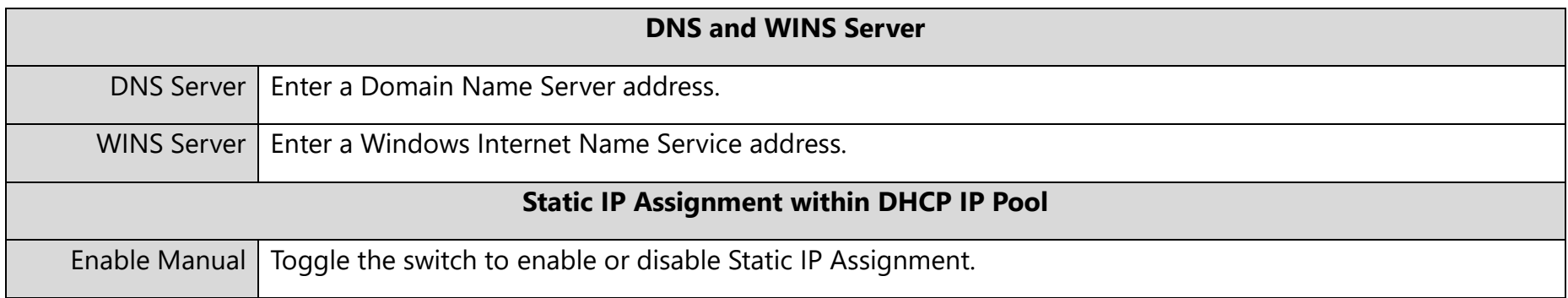

#### **4.2.5 Network > LAN > Device List**

This page displays all devices (clients) connected to your router, by Ethernet (LAN) or Wi-Fi (wireless) e.g. laptops, smartphones. The device name, MAC address and IP address are listed for each device.

#### **4.2.6 Network > Wi-Fi > Basic**

Your router comes with an intuitive Web User Interface (Web UI) that allows you to manage your router's network Wi-Fi settings.

*Note: While many of the required Wi-Fi settings are pre-configured by default, it is recommended that you change the default Wi-Fi password that is associated with your Remote Worker Kit device.* 

The **Wi-Fi** screen displays basic settings for your router's Wi-Fi. Your router is dual-band and uses two Wi-Fi frequencies (2.4GHz & 5GHz) for better wireless performance on your devices. You can edit advanced settings for 2.4GHz or 5GHz frequency bands by selecting the respective tab.

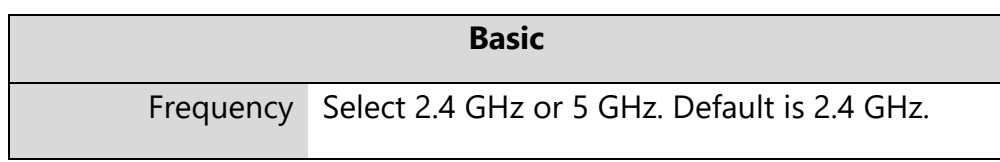

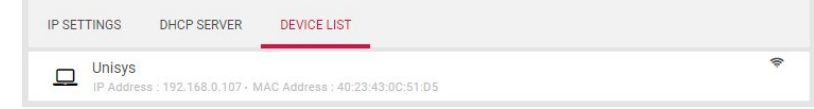

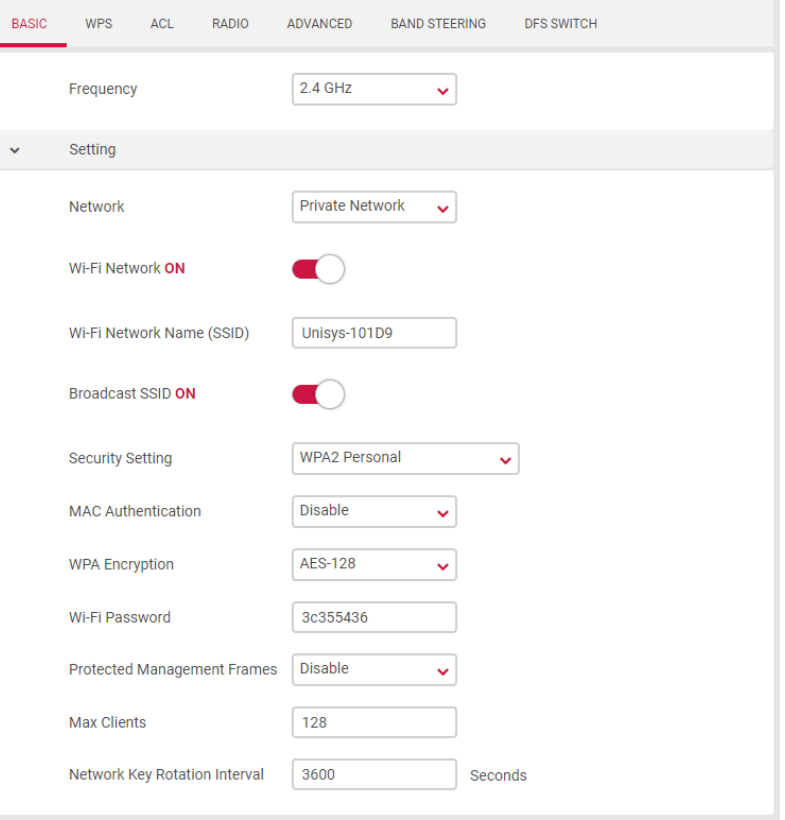

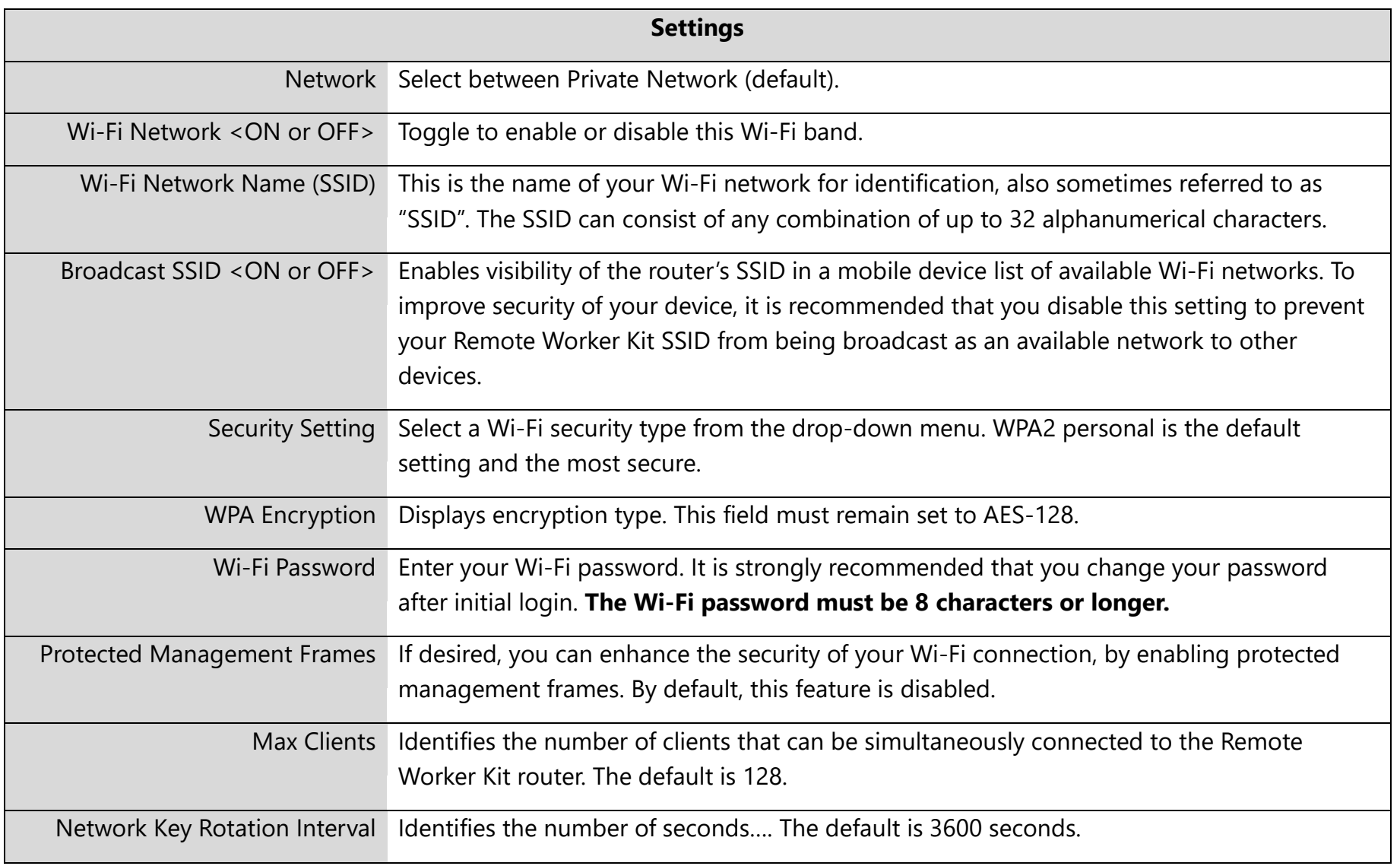

#### **4.2.7 Network > Wi-Fi > WPS**

The WPS feature is not supported on the Unisys Remote Worker Kit router.

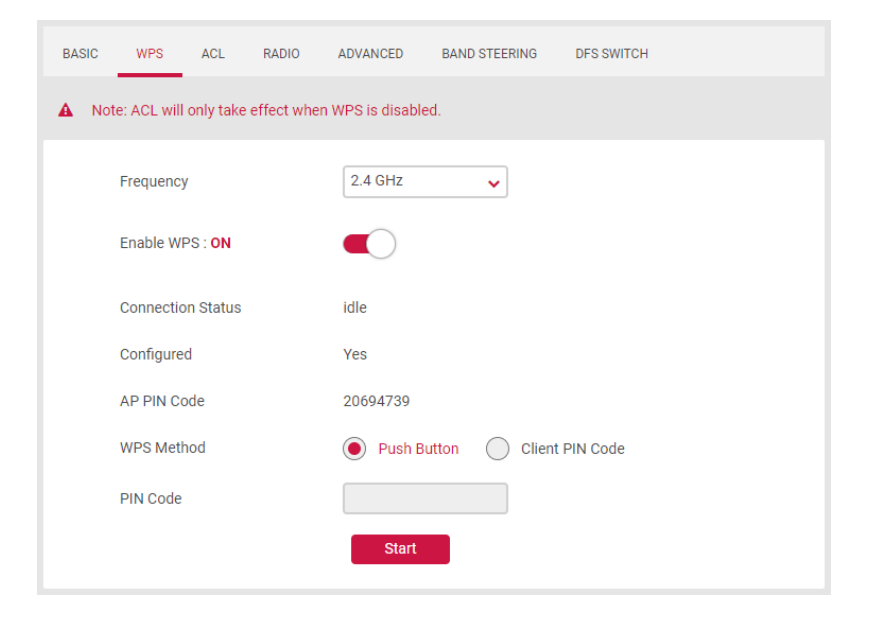

#### **4.2.8 Network > Wi-Fi > ACL**

Access control list can allow or deny devices with one or more specified MAC addresses to connect to the wireless network.

- 1. Enable ACL, select frequency and network.
- 2. Select MAC Filter Mode to Accept/Reject.
- 3. Add a rule, type a MAC address.
- **BASIC WPS ACL** RADIO ADVANCED **BAND STEERING DFS SWITCH** 2.4 GHz Frequency  $\sim$ Network **Private Network**  $\sim$ Wi-Fi Network Name (SSID) **Unisys-101D9** Enable MAC Filter  $\bigcap$  Yes  $Nc$
- 4. PC or smart phone with matched MAC address can or deny access to wireless network.

#### **4.2.9 Network > Wi-Fi > Radio**

The Wi-Fi screen displays radio settings for your router's Wi-Fi. You can edit radio settings for 2.4GHz or 5GHz frequency bands by selecting the respective tab.

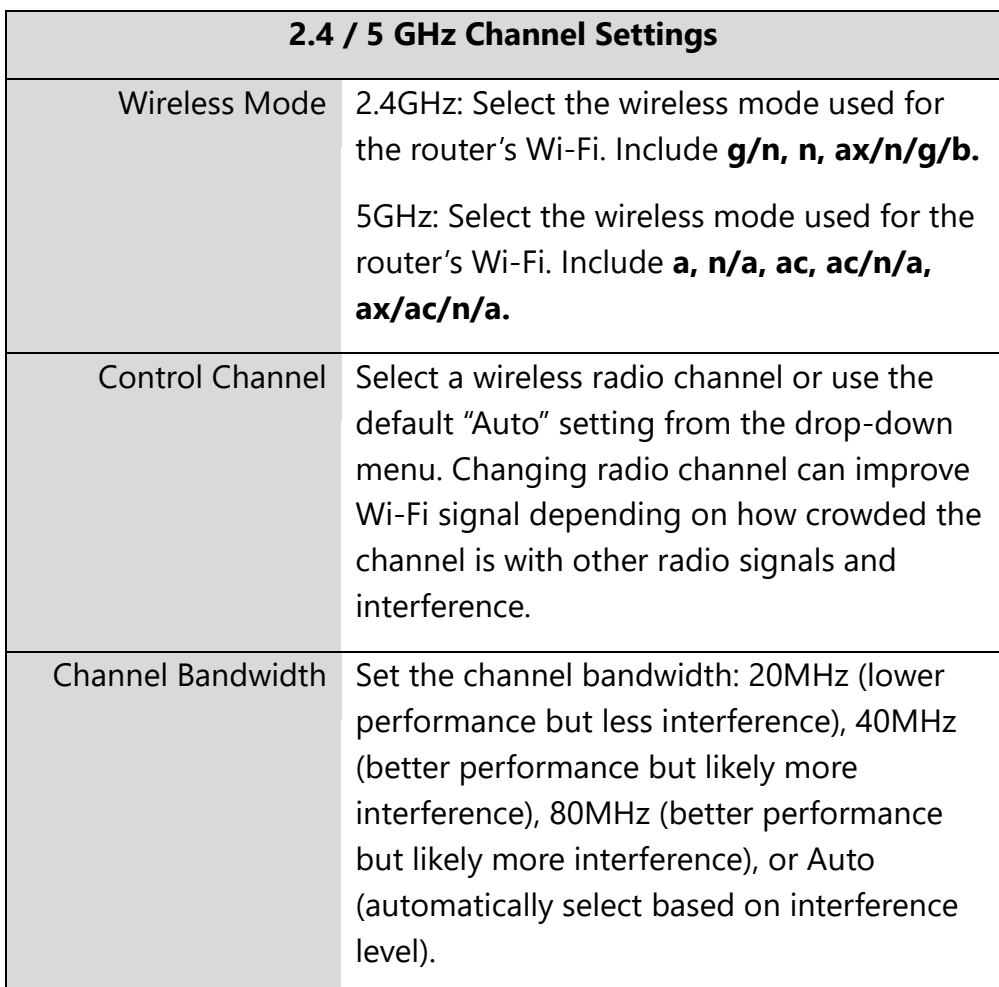

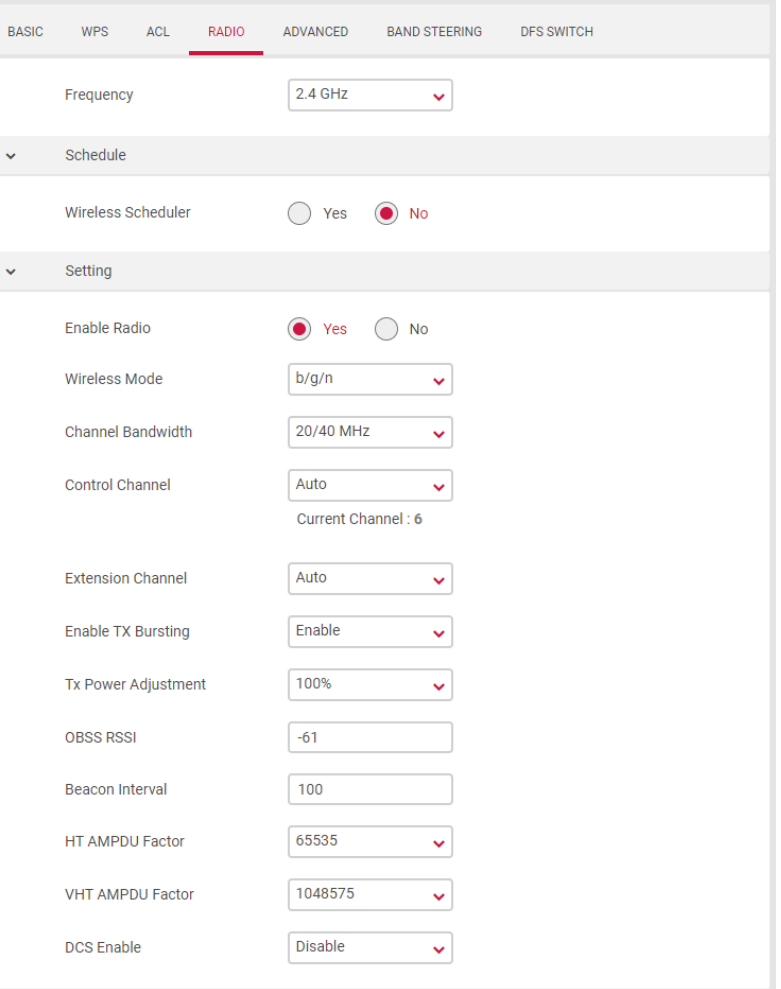

#### **4.2.10 Network > Wi-Fi > Advanced**

The Wi-Fi screen displays advanced settings for your router's Wi-Fi. You can edit radio settings for 2.4GHz or 5GHz frequency bands by selecting the respective tab.

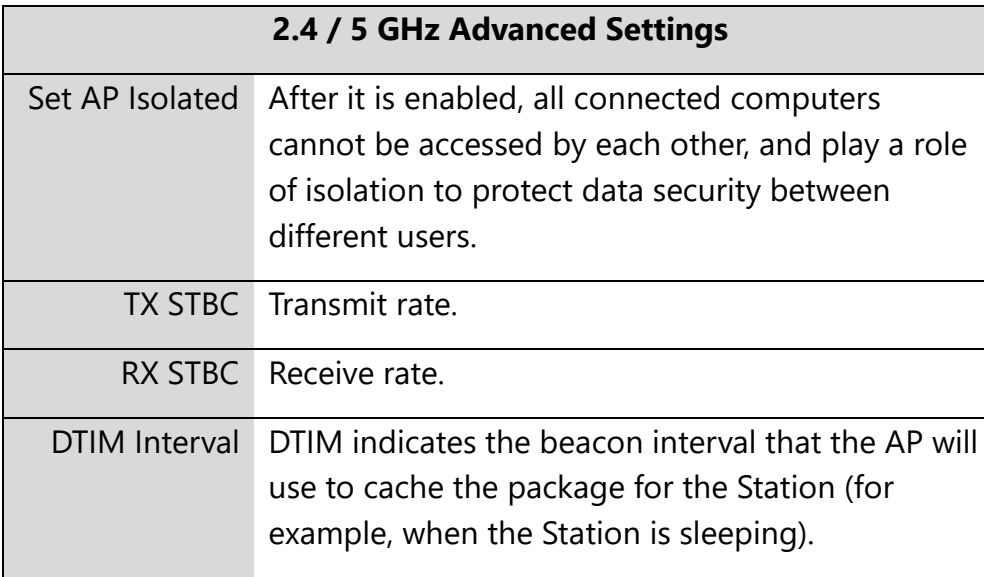

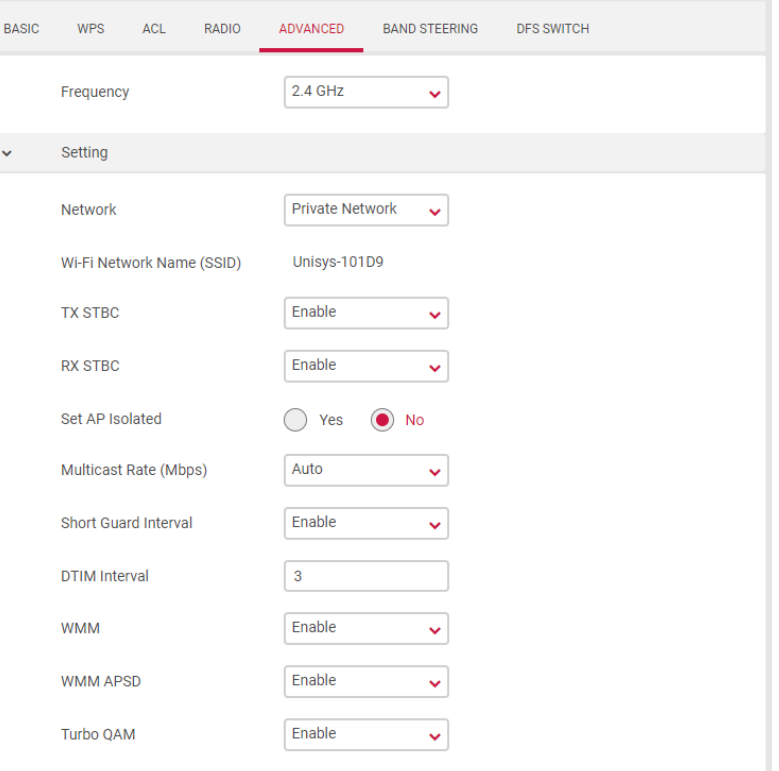

#### **4.2.11 Network > Wi-Fi > Band Steering**

Band Steering is a feature that encourages dual-band capable wireless clients to connect to the faster 5GHz Wi-Fi and leave the 2.4GHz Wi-Fi less-crowded for those clients who support 2.4GHz only; therefore, to improve Wi-Fi performance for all the clients.

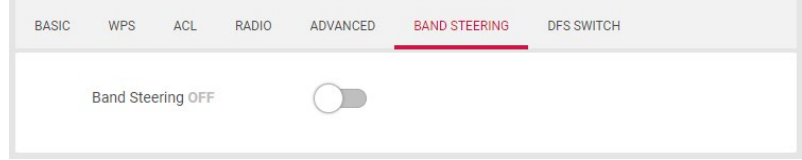

#### **4.2.12 Network > Wi-Fi > DFS Switch**

DFS Channel (Dynamic Frequency Selection) is an extension of the 802.11 protocol, allowing 5G channels to use radio system channels.

This mechanism defines that when using this 5G channel, it will not

interfere with the normal operation of the normal radar. When these channels are detected, it is necessary to actively avoid them. It will be available after a while.

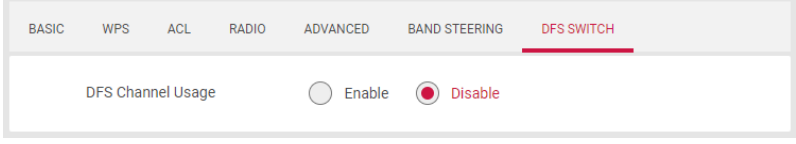

#### **4.2.13 Network > IPv6 > IPv6 Settings**

IPv6 (Internet Protocol Version 6) is a next-generation IP protocol designed by the IETF (Internet Engineering Task Force) to replace the current version of the IP protocol (IPv4). With the shortage of IPv4 resources, IPv6 will become the standard of the next generation of Internet addresses in the near future. Compared with IPv4, IPv6 has rich IP address resources.

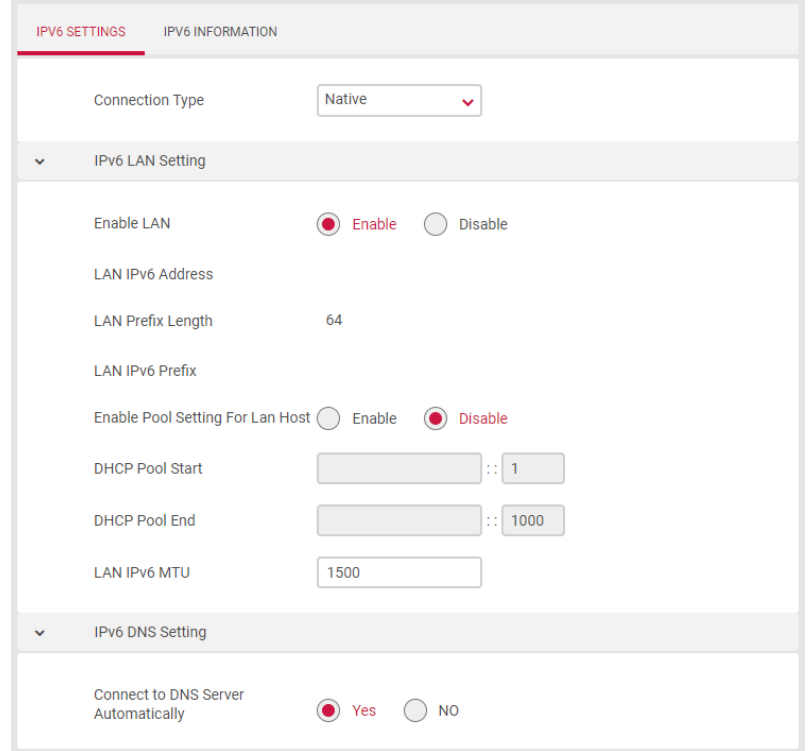

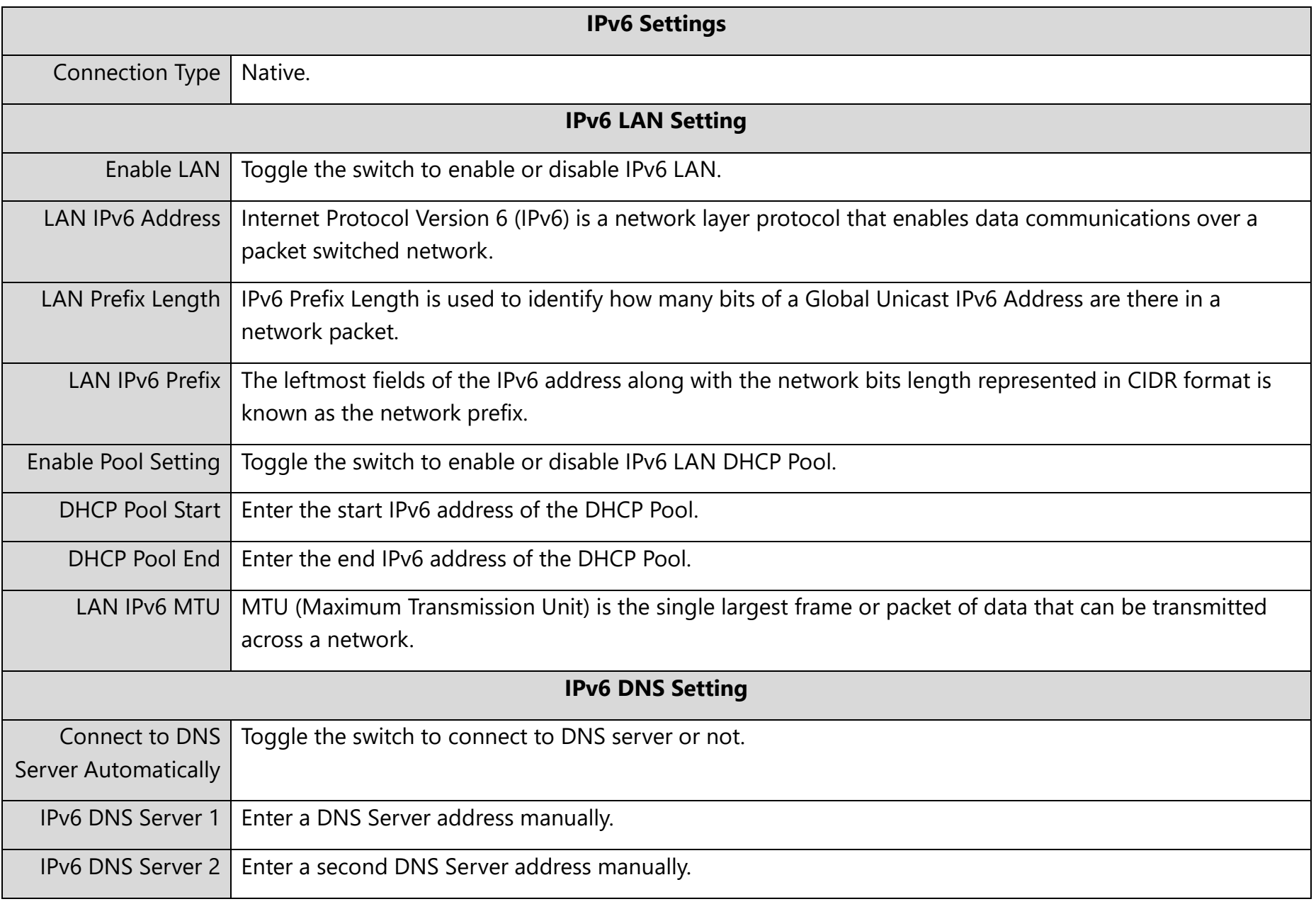

#### **4.2.14 Network > IPv6 > IPv6 Information**

The IPv6 status displayed on the right:

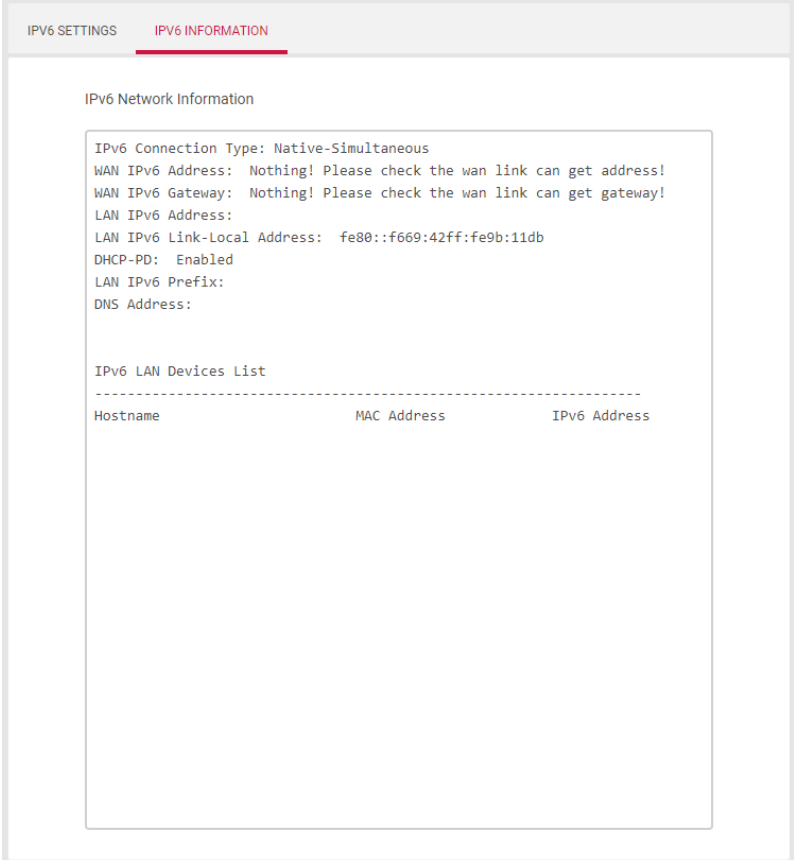

## **4.3 System Settings**

#### <span id="page-48-0"></span>**4.3.1 System Settings > Password & Timezone**

This page allows you to configure device login password and time settings.

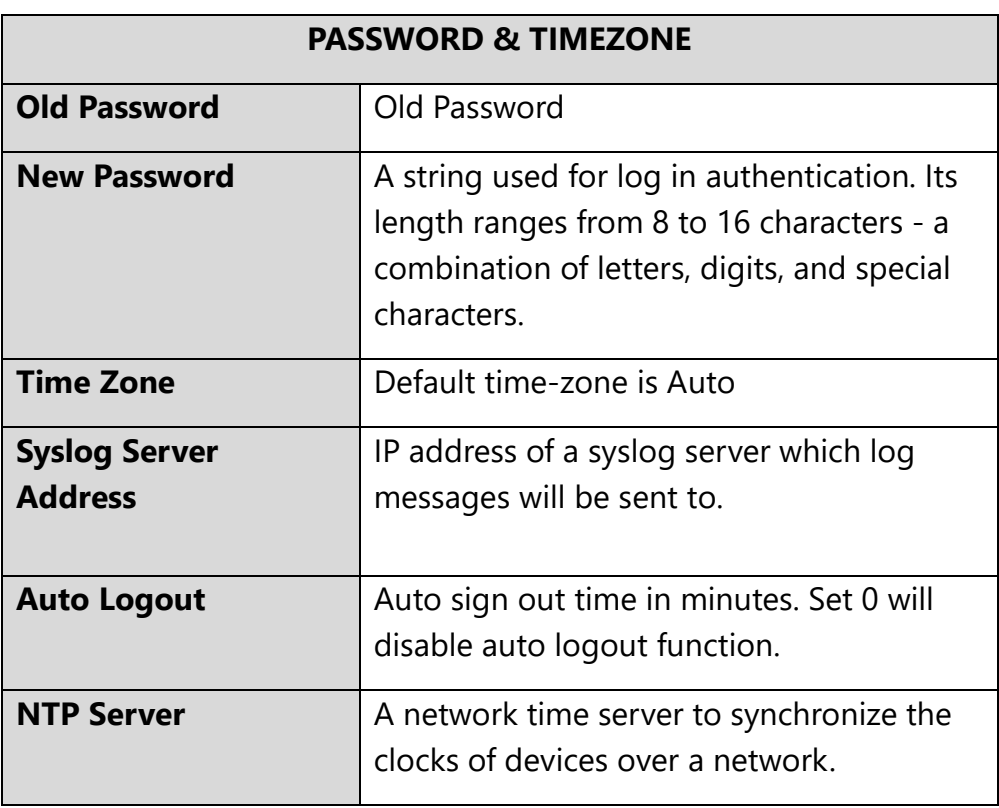

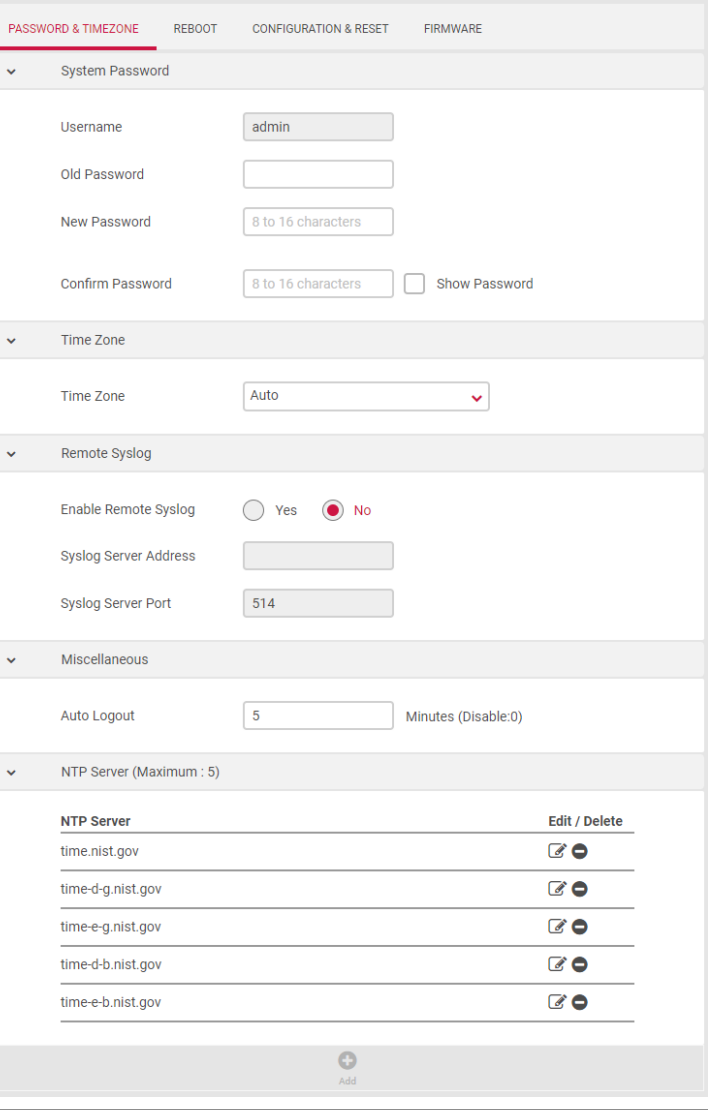

#### **4.3.2 System Settings > Reboot**

Restarting the router can be performed by pressing the Apply button. The router should be back online within 120 seconds.

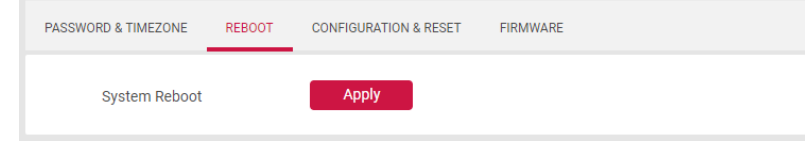

#### **4.3.3 System Settings > Configuration & Reset**

The Configuration & Reset page enables you to save/upload the router's current settings as a file to your local computer or upload your router to previously saved settings by loading a backed-up file. You can also reset the router back to factory default settings. If the router malfunctions or is not responding, then it is recommended that you first **reboot the device** (press the reset button for 1 second), and if still experiencing problems **reset the device back to its factory default settings**. You can reset the router back to its default settings using the Reset button on the back of the router (press and hold for 5+ seconds).

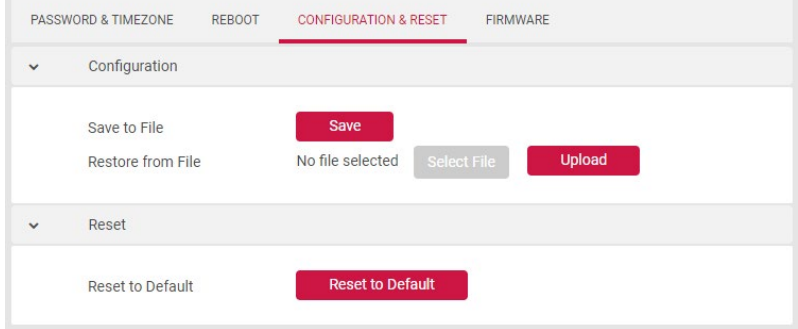

#### **4.3.4 System Settings > Firmware**

The Firmware page displays your router's firmware version and hardware version information. It can also upload images to your router and update router's firmware.

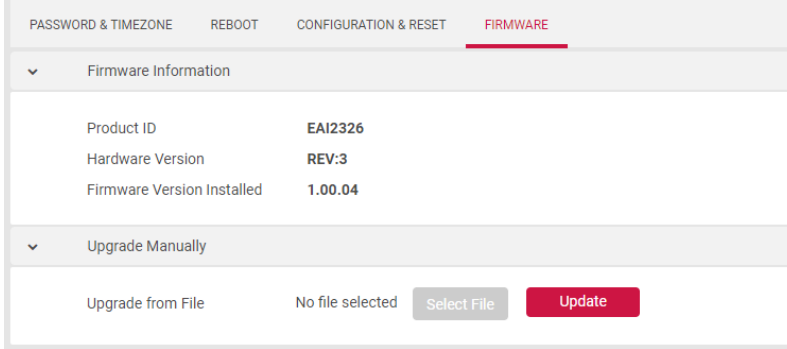

## <span id="page-51-0"></span>5. **FCC Statement**

#### **Federal Communication Commission Interference Statement**

This equipment has been tested and found to comply with the limits for a Class B digital device, pursuant to Part 15 of the FCC Rules. These limits are designed to provide reasonable protection against harmful interference in a residential installation. This equipment generates, uses, and can radiate radio frequency energy and, if not installed and used in accordance with the instructions, may cause harmful interference to radio communications. However, there is no guarantee that interference will not occur in a particular installation. If this equipment does cause harmful interference to radio or television reception, which can be determined by turning the equipment off and on, the user is encouraged to try to correct the interference by one of the following measures:

- Reorient or relocate the receiving antenna.
- Increase the separation between the equipment and receiver.
- Connect the equipment into an outlet on a circuit different from that to which the receiver is connected.
- Consult the dealer or an experienced radio/TV technician for help.

FCC Caution: Any changes or modifications not expressly approved by the party responsible for compliance could void the user's authority to operate this equipment.

This device complies with Part 15 of the FCC Rules. Operation is subject to the following two conditions: (1) This device may not cause harmful interference, and (2) this device must accept any interference received, including interference that may cause undesired operation.

For product available in the USA/Canada market, only channel 1~11 can be operated. Selection of other channels is not possible.

This device operates in the 2.4GHz and 5GHz frequency and is restricted for indoor use.

#### **IMPORTANT NOTE: FCC Radiation Exposure Statement:**

This equipment complies with FCC radiation exposure limits set forth for an uncontrolled environment. This equipment should be installed and operated with minimum distance 21 cm between the radiator & your body.

ASKEY INTERNATIONAL CORPORATION (AIC)

• [4017 Clipper Court,Fremont CA 94538,USA](https://goo.gl/maps/TLjDKGVzX98kGJ1v9) **TEL**:[+1-510-573-1259](tel:+1-510-573-1259)